# 解决方案实践

# 国蓝中天环保监测系统解决方案实践

文档版本 1.0 发布日期 2024-04-01

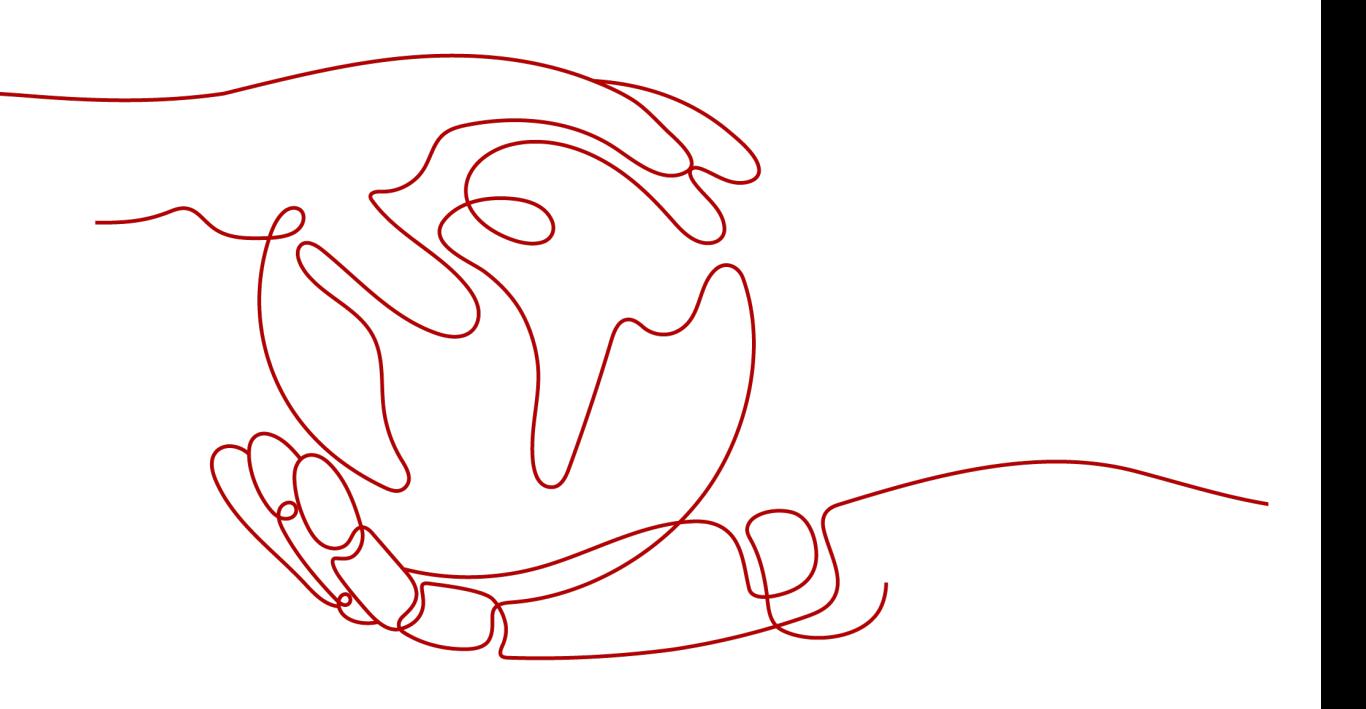

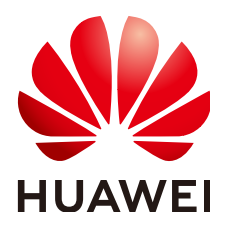

### 版权所有 **©** 华为技术有限公司 **2024**。 保留一切权利。

非经本公司书面许可,任何单位和个人不得擅自摘抄、复制本文档内容的部分或全部,并不得以任何形式传 播。

## 商标声明

**、<br>HUAWE和其他华为商标均为华为技术有限公司的商标。** 本文档提及的其他所有商标或注册商标,由各自的所有人拥有。

### 注意

您购买的产品、服务或特性等应受华为公司商业合同和条款的约束,本文档中描述的全部或部分产品、服务或 特性可能不在您的购买或使用范围之内。除非合同另有约定,华为公司对本文档内容不做任何明示或暗示的声 明或保证。

由于产品版本升级或其他原因,本文档内容会不定期进行更新。除非另有约定,本文档仅作为使用指导,本文 档中的所有陈述、信息和建议不构成任何明示或暗示的担保。

安全声明

# 漏洞处理流程

华为公司对产品漏洞管理的规定以"漏洞处理流程"为准,该流程的详细内容请参见如下网址: <https://www.huawei.com/cn/psirt/vul-response-process> 如企业客户须获取漏洞信息,请参见如下网址: <https://securitybulletin.huawei.com/enterprise/cn/security-advisory>

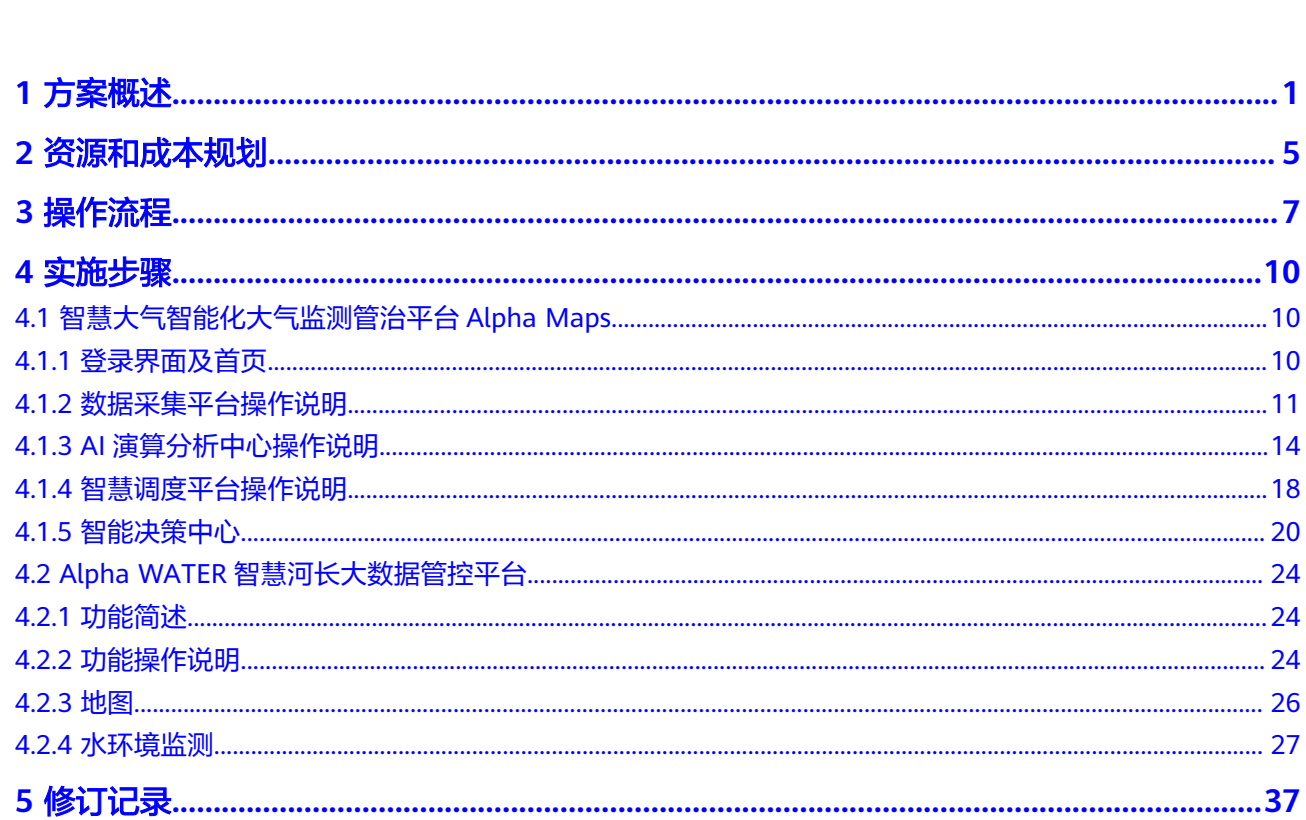

目录

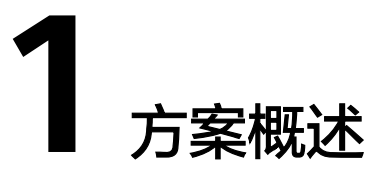

# <span id="page-4-0"></span>应用场景

- 客户痛点
	- a. 传统前端监测终端投入大、后期维护成本高;
	- b. 传统系统平台仅涉及信息化、业务系统繁多,数据壁垒高,业务全生命周期 数据无法有效整合;
	- c. 传统管治服务重线下排查,准确率和时效性低,个人经验要求高,管治效果 差,投入大,成效低。
	- d. 传统环境行业重机理微观分析,并无智能化手段在管治端将政策落地,管治 最后一公里的手段太有限,盲区多。
	- e. 监测硬件铺设与运维是较大的难点,大气污染频发、点位散乱、根因难以确 定,人海战术摸排容易出现问题甚至出现误导。
	- f. 决策风险高:在决策层面由于研判错误,管制失效的风险很高。
	- g. 在管治层面缺乏有效监管与评估,缺乏宏观角度的综合性分析服务。
	- h. 决策风险高:研判错误可能导致管制失效。
- 通过本方案实现的业务效果
	- a. 打破数据孤岛:借力机器学习与深度学习核心算法模型,打破区级各部门数 据壁垒,可实现中台化、标准化、自动化的数据汇聚、存取、质控,推进一 网统管、一网通享、一网通办能力。
	- b. 构建多场景应用: 基于核心算法赋能感知监测, 充分利用各区现有监测数 据,打造对移动源、扬尘源、工业源的全流程跟踪及指挥调度,实现精细画 像、融合分析、准确管控,助力监管层面环境改善。
	- c. 创新商业模式:脱离末端管治模式,由监管转向帮扶,由toG转向toB,携手 华为构建安全可靠的企业云帮扶平台。

本方案特别适用于以下场景:智慧城市、环境局各职能、科研和信息部门、城管委、 工商、住建、交通部门、工业园区。

## 方案架构

通过人工智能核心算法、物联网、大数据等技术手段,结合"固定+移动"式大气监测 模式实现对城市空间进行有效监测覆盖。对大气污染防治中"第一时间发现问题"、 "第一时间排查问题"、"第一时间解决问题"的挑战,通过"以算代测"、"人工 智能研判"、"闭环学习"三大创新技术实现全域污染无盲点网格化监测,实时定位

污染热点区域,自动研判疑似污染源,智能化推送污染事件并进行自主闭环学习。提 高环保督查执法效率,为政府精细化管控企业提供决策支撑,避免治理"一刀切", 实现城市绿色运转和碳减排并最小化经济损失,从而为产业布局的调整和城市功能升 级提供有力支撑,助力其完成"指挥实时化、监控可视化、决策自动化"。

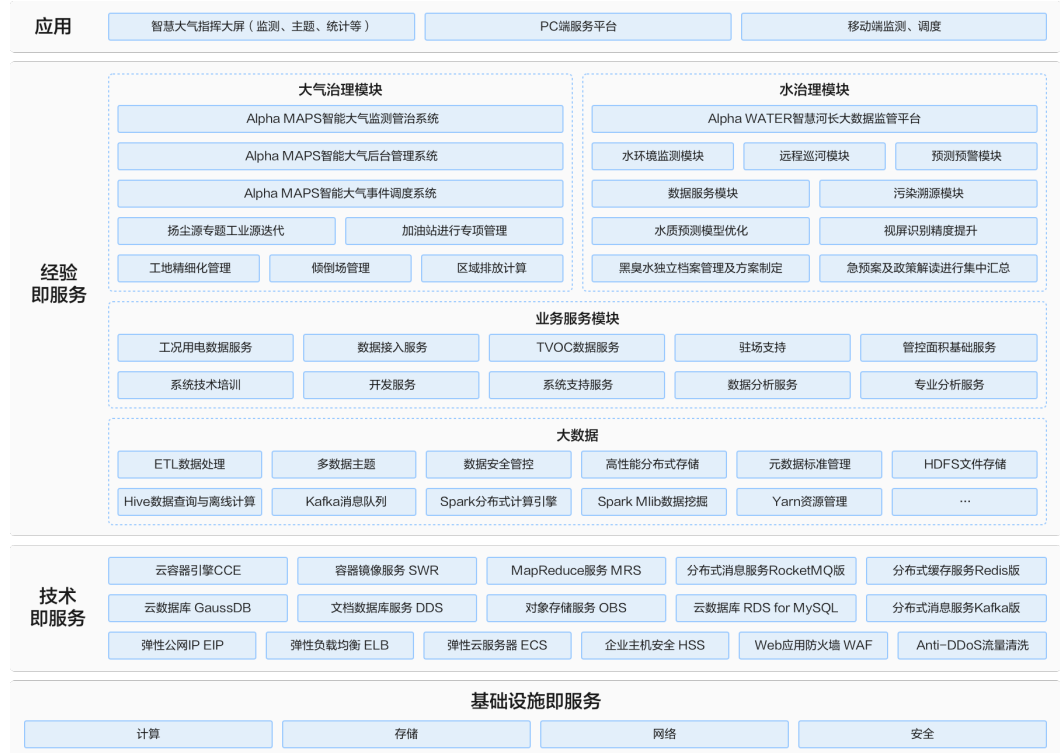

#### 图 **1-1** 业务架构

#### 图 **1-2** 技术架构

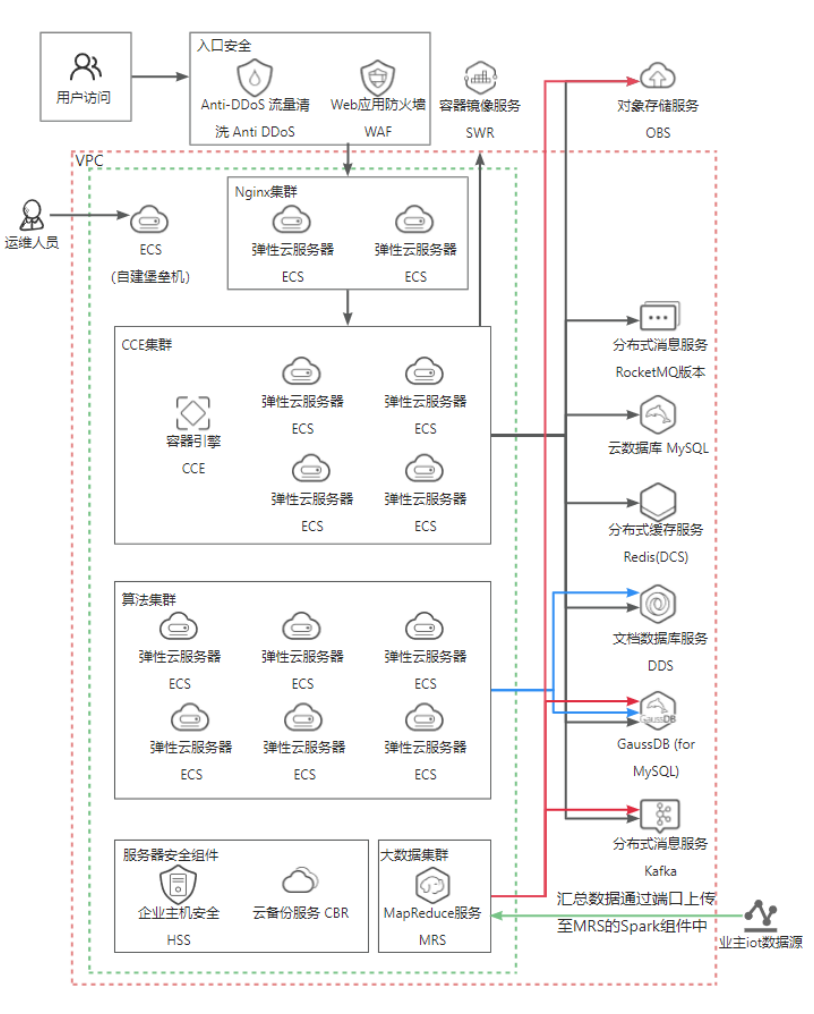

#### 架构说明:

基于国蓝中天和华为云联合打造的解决方案,智慧大气治理系统核心自下而上由技术 中台、数据中台、AI中台和生态大脑组成,在鲲鹏平台的加持下,结合华为云容器、 云原生数据湖等组件,进一步强化城市多源大数据存算、生态大脑训练、服务弹性伸 缩等能力,实现安全可控。

- 以鲲鹏硬件为基座,采用openEuler操作系统,并依靠华为鲲鹏容器集群、鲲鹏大 数据集群、高斯数据库等组件,实现大气治理平台和业务的全栈优化;
- 以鲲鹏为底座的基础资源及技术平台,国蓝中天可以无需不同设施的深度适配问 题,快速实现向安全可信路线的技术转型;
- 采用华为云的MRS存算分离以及鲲鹏解决方案,在保证性能的前提下,实现计算 与存储独立按需扩容,帮助国蓝中天轻松应对业务浪涌,提升资源整体利用率, 有效降低了未来激增的信息存储成本;提升国蓝中天后续自主技术改造,打造更 贴合自身的技术驱动力。

## 方案优势

本地化污染研判策略:国蓝中天的大气污染管治策略聚焦于城市本地污染,这使 其能够更好地理解和应对特定区域的污染问题,确保管制措施更加贴近实际需 求。

- 自研算法降低成本:通过自主研发算法,国蓝中天实现了以算代测,显著降低了 业主在硬件铺设和运维方面的成本。这既提高了管制效率,也减轻了业主的经济 负担。
- 综合利用本地污染数据:国蓝中天充分利用了城市本地污染现状数据,包括工地 建设、重型车辆、交通污染、工业生产、视频监控等,从而能够更全面、深入地 了解污染来源和分布情况。
- 单点数据挖掘与污染溯源:基于单点数据挖掘技术,国蓝中天为污染溯源提供了 有效支撑。这有助于快速、准确地找到污染源,为后续的管制措施提供有力依 据。
- **综合数据挖掘分析支持决策**: 通过综合数据挖掘分析, 国蓝中天能够为管治提供 决策支持。这种数据驱动的决策方式更加科学、合理,有助于提高管制策略的有 效性和针对性。
- 闭环管理与自主学习机制:国蓝中天实现了污染摸排流程化反馈数据的闭环管理 与自主学习。这种机制使得管制系统能够不断学习和优化,进一步提高污染管治 的有效性。通过持续的数据反馈和学习,系统能够不断完善自身,适应不断变化 的污染状况。

# **2** 资源和成本规划

#### <span id="page-8-0"></span>表 **2-1** 资源和成本规划

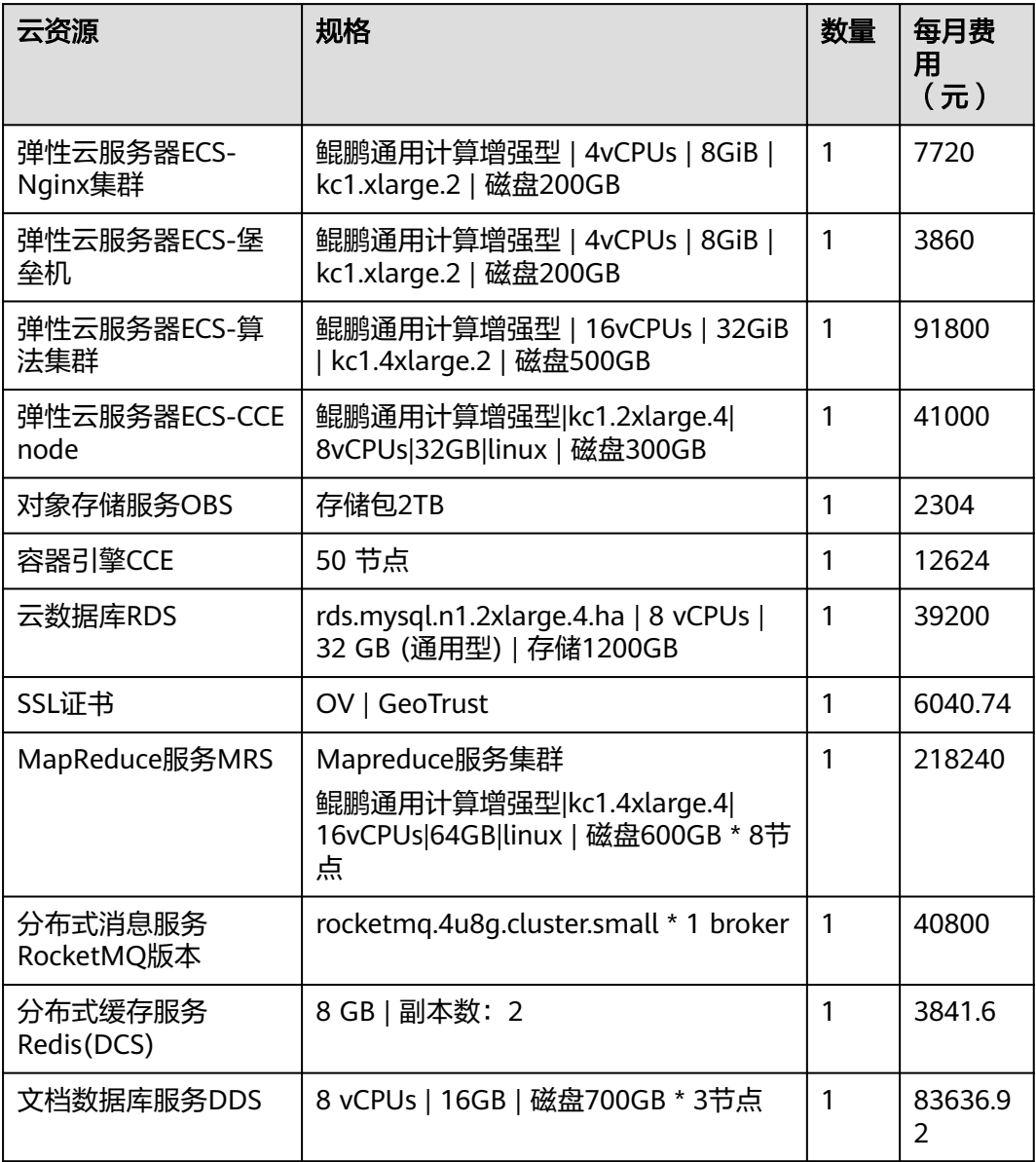

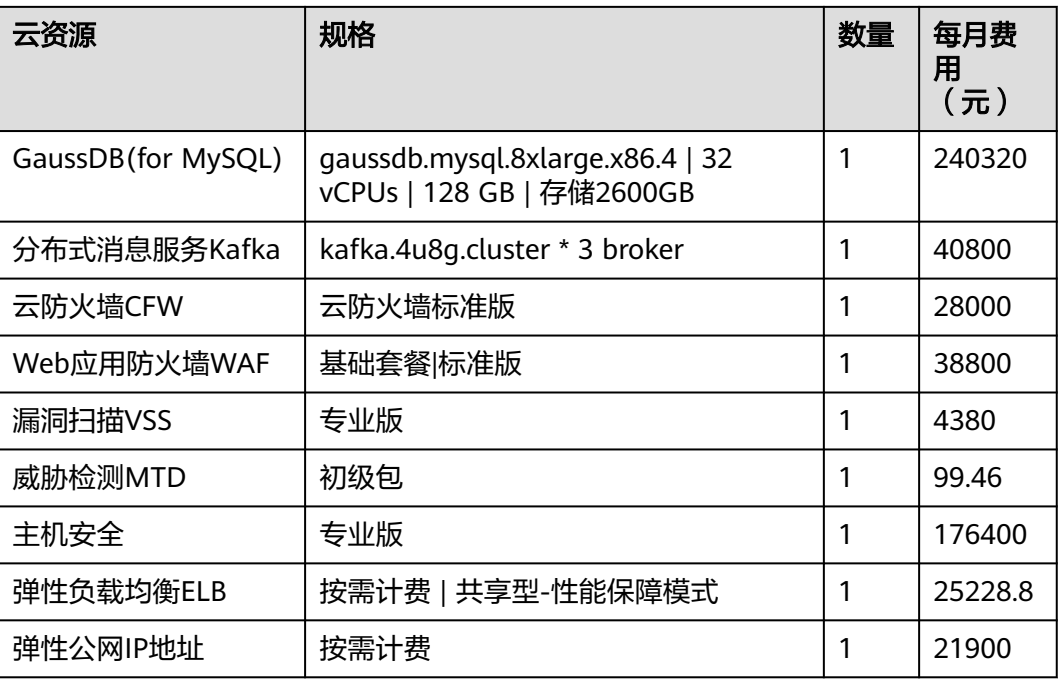

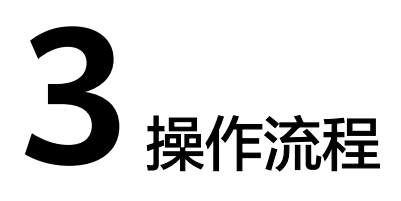

# <span id="page-10-0"></span>操作流程介绍

智能化大气监测管治平台Alpha MAPS 主要是立足于"准确治气、科技治气、依法治 气",通过大数据分析与挖掘,掌握全域第一手空气质量信息异动,致力于第一时间 发现问题、第一时间解决问题以及避免环保一刀切。

Alpha MAPS 系统是四川国蓝中天环境科技集团有限公司拥有全部自主知识产权的智 能化大气监测管治系统,由其科学家韩科教授带领"国蓝中天(成都)数据科学实验 室"和"国蓝中天&西南交通大学 —— 未来交通与智慧城市创新技术产学研联合实验 室"研发完成。

系统的主要技术特点和优势可以归纳为:

- 以算代测:核心算法代替硬件监测;
- 以智代工:人工智能代替人海战术;
- 自主学习:案例分析提升决策智能。

## 图 **3-1** 功能简介

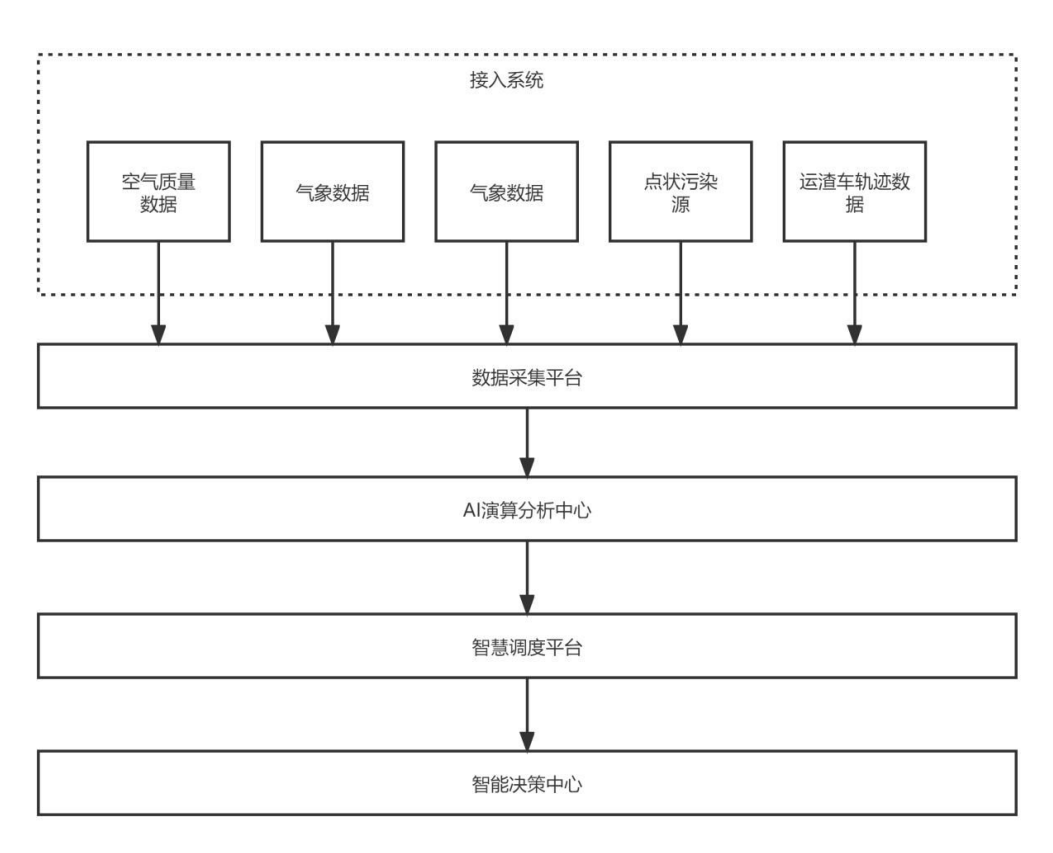

功能模块简介:

● 数据采集平台

数据采集平台整合多渠道监测源的空气质量的监测指标等信息,包括AQI及 PM2.5、PM10、SO2、NO2、CO、O3 等,并对所有监测信息进行汇聚,统一各 种物联设备采集的空气质量监测信息等并将首要污染物监测信息归口,从而支持 AI 数据演算分析工作。

● **AI** 演算分析中心

AI 演算分析中心基于其强大的"以算代测"数据演算功能,提供目标区域网格化 空气质量6+1 参数推断数据、小尺度溯源数据以及局部污染强度数据。不仅实现 目标区域全天候无盲点污染感知,而且可实时提供局部污染信息以及疑似污染 源,实现微小时空尺度的污染感知和溯源。

#### 智慧调度平台

智慧调度平台可针对扬尘源(工地、停车场、商混站、砂石场等)和工业企业 (基于用电数据)进行预警分析和实时调度。

#### ● 智能决策中心

智能决策中心基于AI 演算分析中心和智慧调度平台提供污染源精细化排查调度、 工业污染调控、交通污染调控、工地调控、抑尘车作业规划等服务。

# 使用准备

### 表 **3-1** 运行环境设置

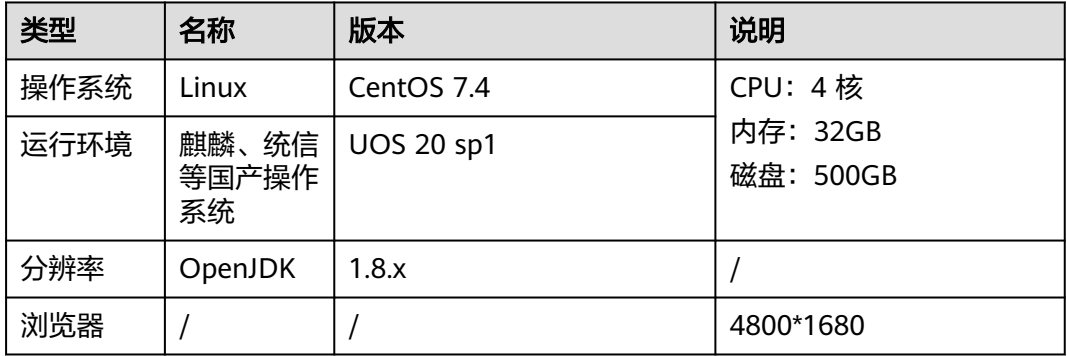

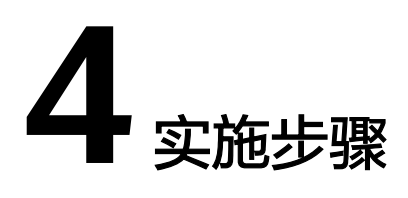

<span id="page-13-0"></span>4.1 智慧大气智能化大气监测管治平台Alpha Maps 4.2 Alpha WATER[智慧河长大数据管控平台](#page-27-0)

# **4.1** 智慧大气智能化大气监测管治平台 **Alpha Maps**

# **4.1.1** 登录界面及首页

# 登录界面

进入登录页面,按照提供的用户名密码进行登录。

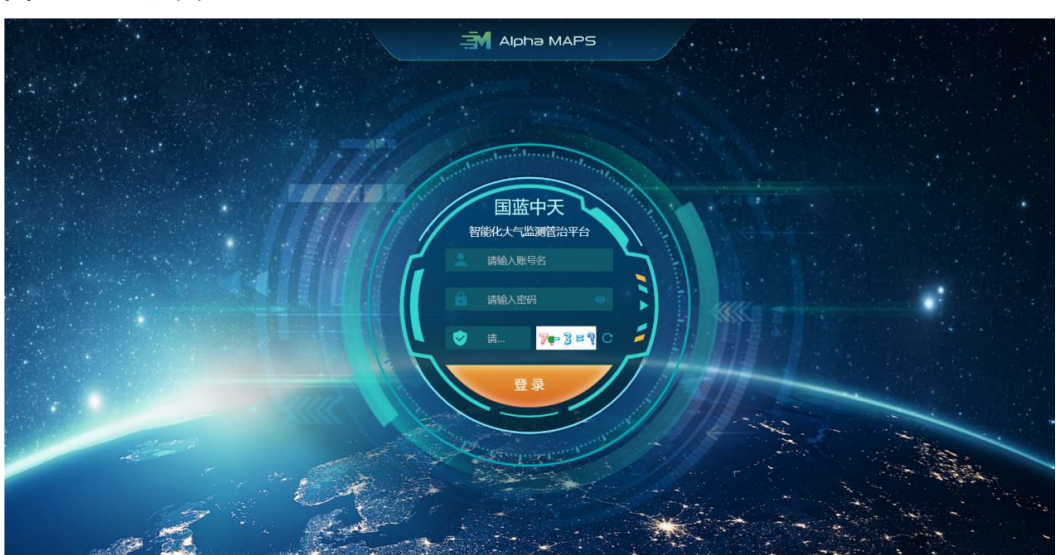

#### 图 **4-1** 登录界面

# <span id="page-14-0"></span>首页

首页是大气质量监测驾驶舱,它整合多渠道监测源的空气质量的监测指标等信息,包 括AQI 及PM2.5、PM10、SO2、NO2、CO、O3 等,并对所有监测信息进行汇聚,统 一空气质量监测信息、首要污染物监测归口,从而支持对高危点位的处置工作。

工作人员登录后进入首页:

### 图 **4-2** 首页

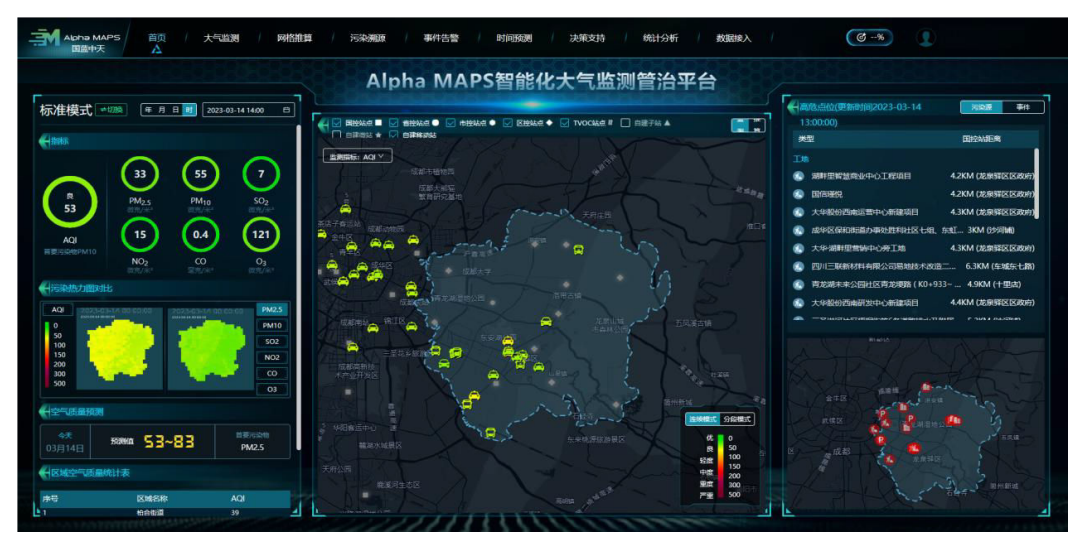

# **4.1.2** 数据采集平台操作说明

数据采集平台面向市级、区级两级的生态环境监测指挥中心的值班长和工作人员,提 供多渠道监测站点和污染源数据的功能。

# 固定微站监测

图 **4-3** 固定监测站点

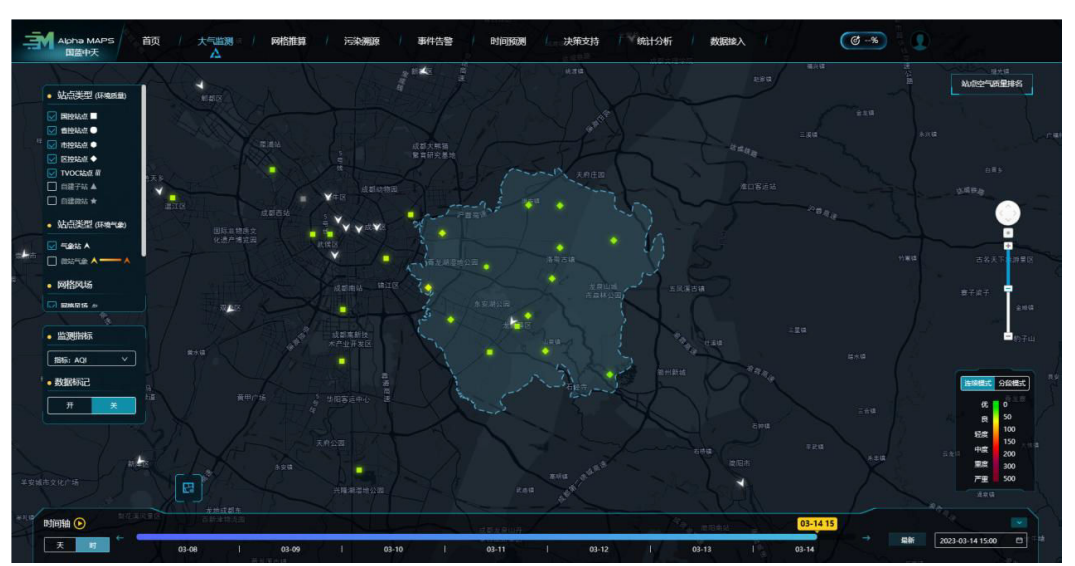

通过单击导航栏的【大气监测】,选择子菜单【固定监测站点】,进入固定微站监 测。

- 1. 页面左侧信息栏勾选站点类型、网格风场和站点警告。单击【监测指标】和【数 据标记】进行选择。
- 2. 页面底部可以进行管控区域的选择,包括"重点管控区域"、"大运会场馆"、 "大运会场馆重点管控区(1KM)"、"大运会场馆重点缓冲区(1KM)"。单 击时间轴的【天】和【时】的按钮进行或者时间控件来进行截止时间的选择,或 者单击【最新】按钮,选择当前的时间。
- 3. 页面右侧可以进行【连续模式】和【分段模式】的选择。单击地图缩放控件,进 行地图放大或者缩小。单击【站点空气质量排名】展示站点空气质量排名情况, 包括"排序方式"、"监测指标"、"序号"、"站点类型"、"站点编号"和 "指标数值"。

# 移动微站监测

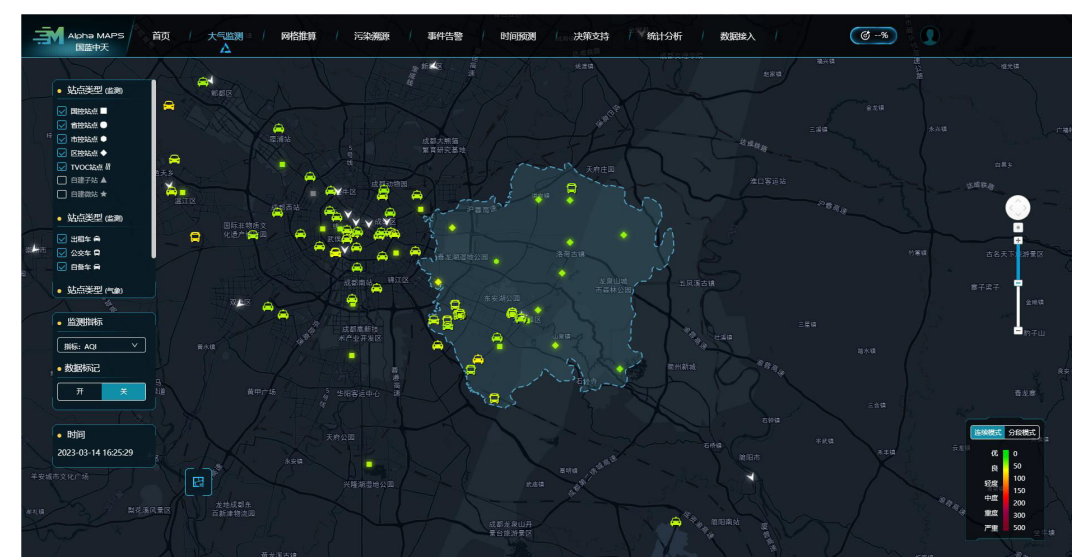

图 **4-4** 实时混合监测

通过单击导航栏的【大气监测】,选择子菜单【实时混合监测】,进入移动微站监 测。

- 1. 页面左侧信息栏勾选固定站点类型、移动站点类型和气象站点。单击【监测指 标】和【数据标记】进行选择。
- 2. 页面底部可以进行管控区域的选择,包括"重点管控区域"、"大运会场馆"、 "大运会场馆重点管控区(1KM)"、"大运会场馆重点缓冲区(1KM)"。
- 3. 页面右侧可以进行【连续模式】和【分段模式】的选择。单击地图缩放控件,进 行地图放大或者缩小。

# **TVOC** 监测

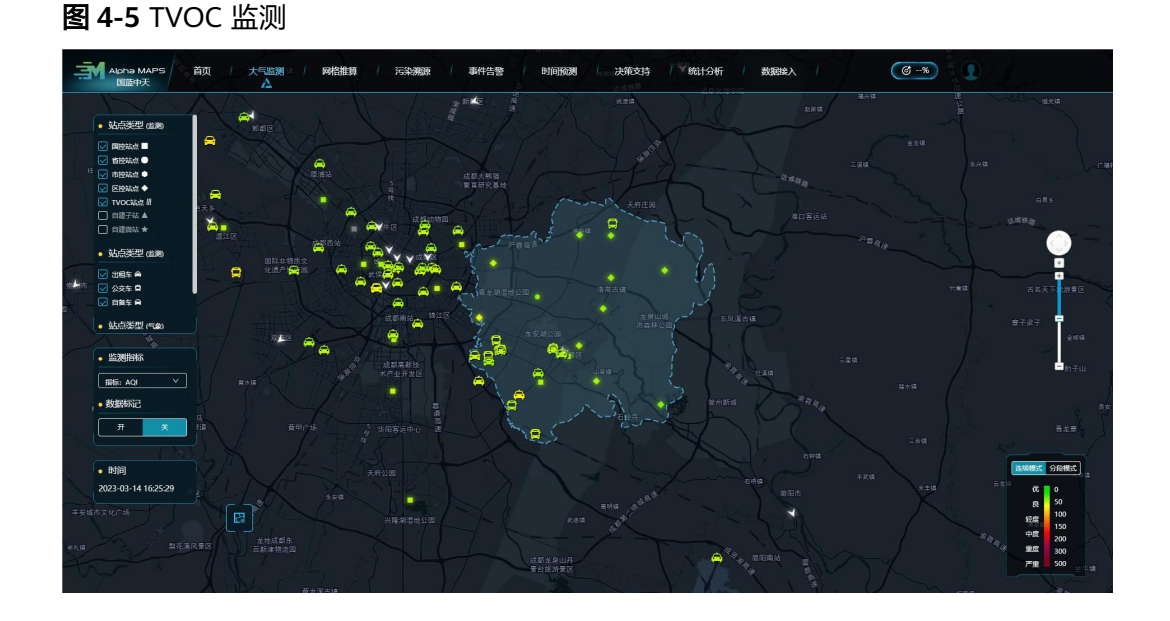

通过单击导航栏的【大气监测】,选择子菜单【TVOC 监测】,进入TVOC 监测。

- 1. 页面左侧单击【监测指标】和【数据标记】进行选择。
- 2. 页面底部单击时间轴的【天】和【时】的按钮进行或者时间控件来进行截止时间 的选择,或者单击【最新】按钮,选择当前的时间。
- 3. 页面右侧可以进行【连续模式】和【分段模式】的选择。单击地图缩放控件,进 行地图放大或者缩小。单击【站点空气质量排名】展示站点空气质量排名情况, 包括"排序方式"、"监测指标"、"序号"、"站点类型"、"站点编号"和 "指标数值"。

# 监测回放

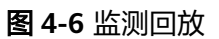

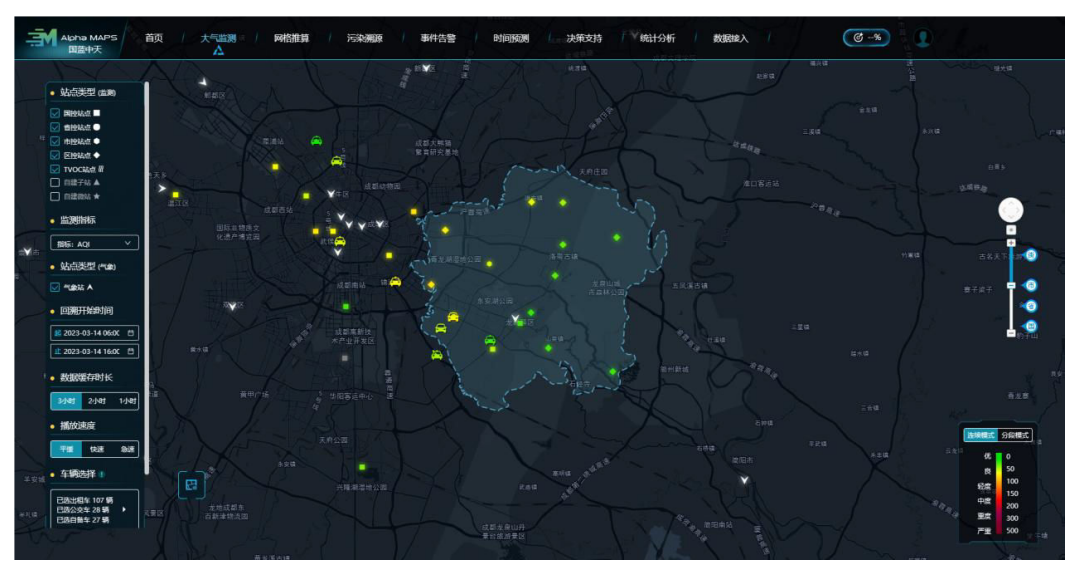

<span id="page-17-0"></span>通过单击导航栏的【大气监测】,选择子菜单【混合监测回放】,进入监测数据回 放。

- 1. 页面左侧信息栏选择固定站点类型、移动站点类型、气象站点、监测指标、回溯 开始起始时间、数据缓存时长、播放速度和车辆选择。
- 2. 页面底部单击时间轴的【天】和【时】的按钮进行或者时间控件来进行截止时间 的选择,或者单击【最新】按钮,选择当前的时间。
- 3. 页面右侧可以进行【连续模式】和【分段模式】的选择。单击地图缩放控件,进 行地图放大或者缩小。

# **4.1.3 AI** 演算分析中心操作说明

系统基于其强大的"以算代测"数据演算功能,提供目标区域网格化空气质量6+1 参 数推断数据、小尺度溯源数据以及局部污染强度数据,同时实现目标区域全天候无盲 点污染感知,并实时提供局部污染信息以及疑似污染源,实现微小时空尺度的污染感 知和溯源。

# 污染空间推算

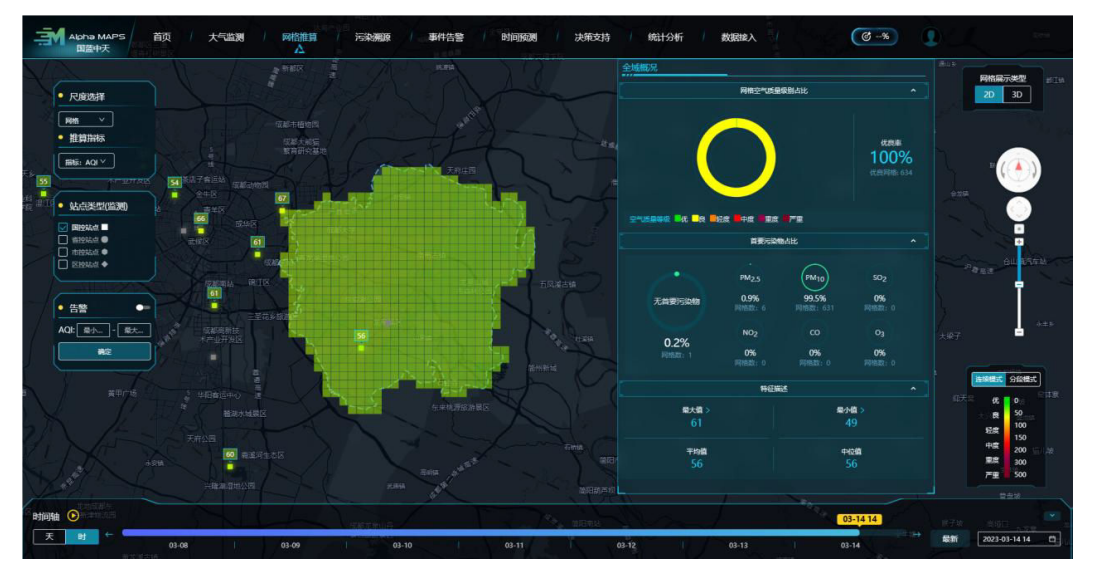

图 **4-7** 污染空间推算

通过单击导航栏的【网格推算】,选择子菜单【污染空间推算】,进入污染空间推 算。

- 1. 页面左侧信息栏选择尺度、站点类型、推算指标。单击告警的【开】按钮,填入 AQI 的值域范围, 进行筛选。
- 2. 页面底部单击时间轴的【天】和【时】的按钮进行或者时间控件来进行截止时间 的选择,或者单击【最新】按钮,选择当前的时间。
- 3. 页面右侧可以进行【连续模式】和【分段模式】的选择。单击地图缩放控件,进 行地图放大或者缩小。单击网格展示类型"2D/3D"按钮进行网格展示形态的选 择。同时,右侧弹窗可查看其信息详情,包括网格空气质量级别占比、首要污染 物占比、特征描述。

# 污染日历

图 **4-8** 污染日历

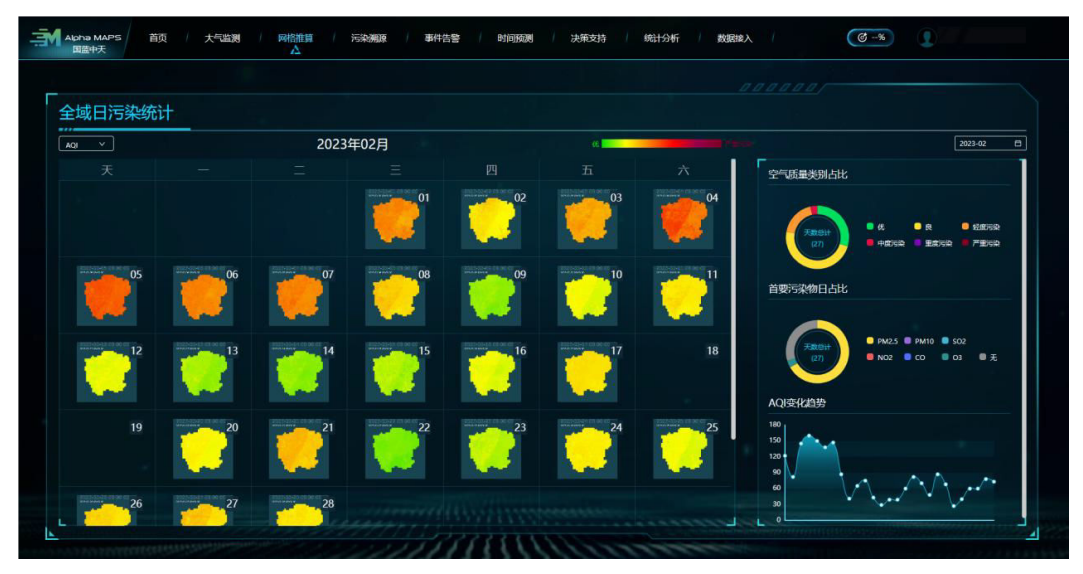

通过单击导航栏的【网格推算】,选择子菜单【污染日历】进入。

- 1. 页面左侧信息栏选择推算指标。
- 2. 页面右侧单击选择月份,并呈现空气质量类别占比、首要污染物日占比、AQI 变 化趋势。

## 污染地图

局部污染(昵称"气泡")是本系统小尺度溯源功能的标志性数据,在地图上以圆圈 的形式呈现,并且按照局部污染的显著性分为高、中、低三类,分别以红、橙、黄进 行区分展示。每一个气泡代表该处存在局部的污染峰值,其半径标定疑似污染源的大 致范围,单击气泡则可查看系统通过自动研判推送的疑似污染源。

Alpha MAPS 系统通过该功能实现自动化污染事件识别和智能化污染成因研判,通过 "以智代工"降低现场排查的人工成本,提升线上调度的效率和准确性。

#### 图 **4-9** 污染地图

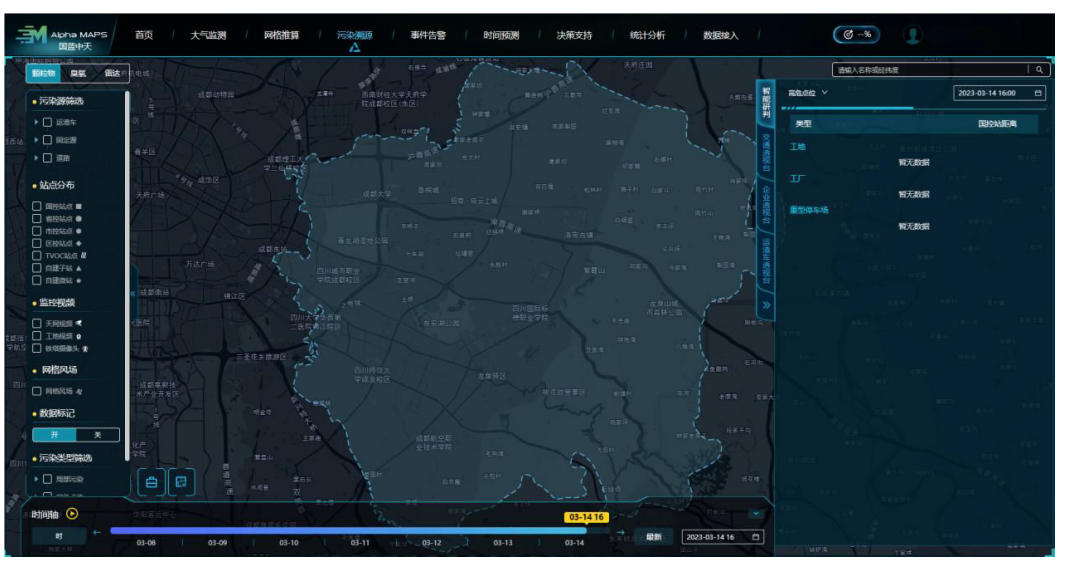

通过单击导航栏的【污染溯源】,选择子菜单【污染地图】进入。

- 1. 页面左侧信息栏选择固定站点类型、污染源类型、气象站点、监测视频类型、网 格风场、污染类型。单击【VOC 走航热力】和【数据标记】按钮进行选择。
- 2. 页面底部可以进行管控区域的选择,包括"重点管控区域"、"大运会场馆"、 "大运会场馆重点管控区(1KM)"、"大运会场馆重点缓冲区(1KM)"。单 击时间轴的【天】和【时】的按钮进行或者时间控件来进行截止时间的选择,或 者单击【最新】按钮,选择当前的时间。
- 3. 页面右侧可以进行"智能研判"、"交通透视台"、"企业透视台"和"运渣车 透视台"的选择。单击搜索框,输入名称或者经纬度可以进行相应信息的查看。

# 热力图分析

局部污染强度是基于移动大气监测数据进行数据挖掘后得到的浓缩信息,综合反映了 局部污染的显著性以及发生概率,是小尺度溯源的重要指标。局部污染聚集数据在地 图上以热力图进行展示,并以月为周期进行更新。

#### 图 **4-10** 热力图分析

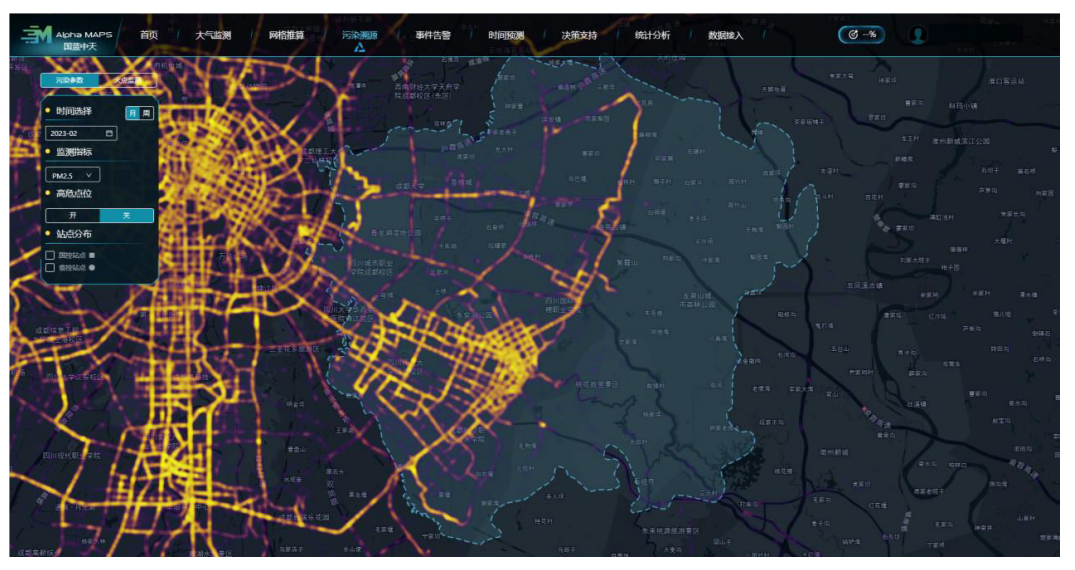

通过单击导航栏的【污染溯源】,选择子菜单【热力图分析】进入。

- 1. 页面左侧信息栏选择"污染参数",单击"【周/月】"按钮进行时间选择。单击 监测指标、站点分布进行选择。单击高危点位开关"【开/关】"按钮进行选择。
- 2. 页面左侧信息栏选择"火点监测",单击监测指标、站点分布进行选择。单击高 危点位开关【开/关】按钮进行选择。

## 城市特征描述

系统可对道路拥堵状态、交通污染排放、道路扬尘、运渣车数量、运渣车轨迹、工地 土方量等污染源进行小时级、网格化统计,用于在宏观层面直观展示污染源分布情 况,以及支持网格化空气质量推断。

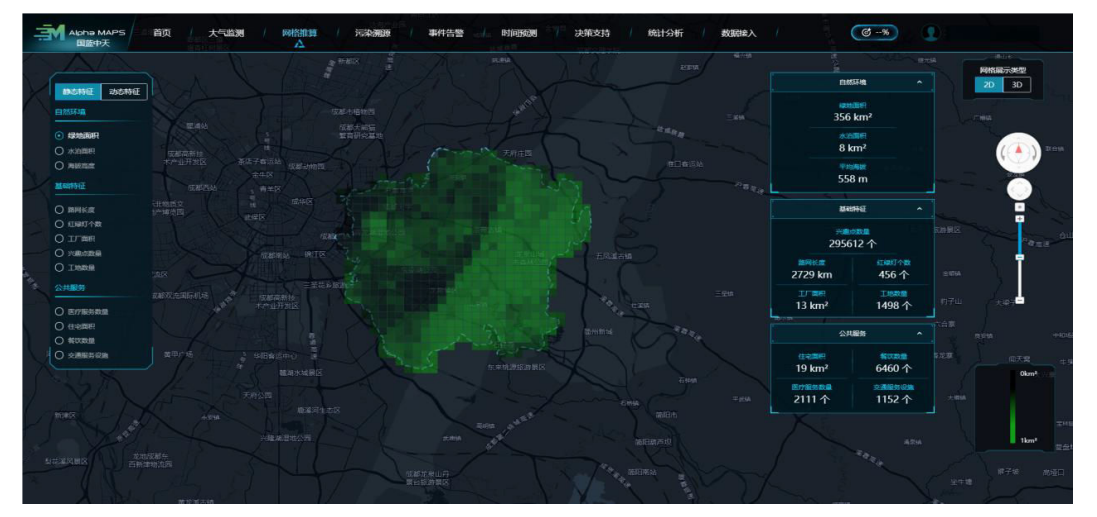

图 **4-11** 城市特征描述

通过单击导航栏的【网格推算】,选择子菜单【城市特征描述】进入。

1. 页面左侧信息栏选择"静态特征",选择"自然环境"、"基础特征"和"公共 服务"进行静态特征的选择。选择"动态特征",选择"交通特征"和"气象变

化"进行动态特征的选择。单击监测指标、站点分布进行选择。单击高危点位开 关【开/关】按钮进行选择。

- <span id="page-21-0"></span>2. 页面底部单击时间轴的【天】和【时】的按钮进行或者时间控件来进行截止时间 的选择,或者单击【最新】按钮,选择当前的时间。
- 3. 单击地图缩放控件,进行地图放大或者缩小。单击网格展示类型【2D/3D】按钮 进行网格展示形态的选择。同时,右侧弹窗可查看其信息详情,包括自然环境、 基础特征、公共服务、全域交通特征和全域气象特征。

# **4.1.4** 智慧调度平台操作说明

本系统可针对扬尘源(工地、停车场、商混站、砂石场等)和工业企业(基于用电数 据)进行实时调度。

# 人工调度

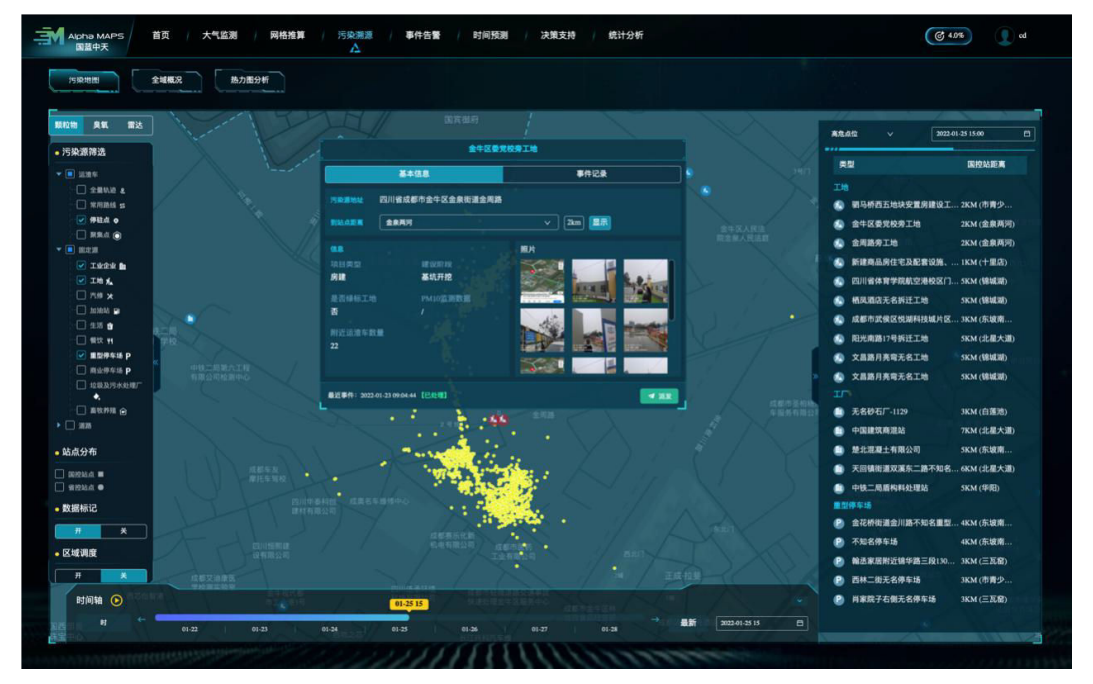

图 **4-12** 人工调度

通过单击导航栏的【污染溯源】,选择子菜单【污染地图】,左侧信息栏勾选"工 地"、"工业企业"、"重型停车场"进入。可通过观察地图以及点位的信息弹窗确 。<br>定是否推送,单击信息弹窗右下角的"派发"键即可将该点位推送至调度系统,生成 事件信息,并可持续记录事件的转发、执行和反馈信息。

#### 图 **4-13** 调度后台

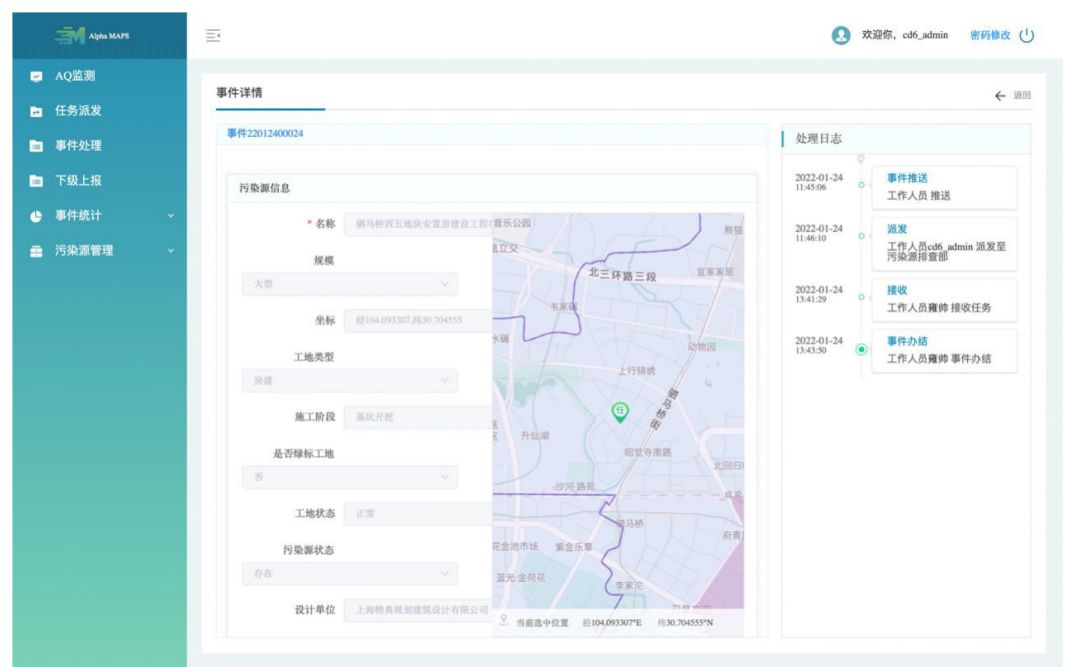

# 自动调度

系统按照点位的风险评分自动推出排名靠前的点位(无需人工研判),在调度界面右 侧信息栏中体现。单击右侧高危点位排行榜,即可在地图上展示对应点位的信息,从 而进行推送。

#### 图 **4-14** 自动调度

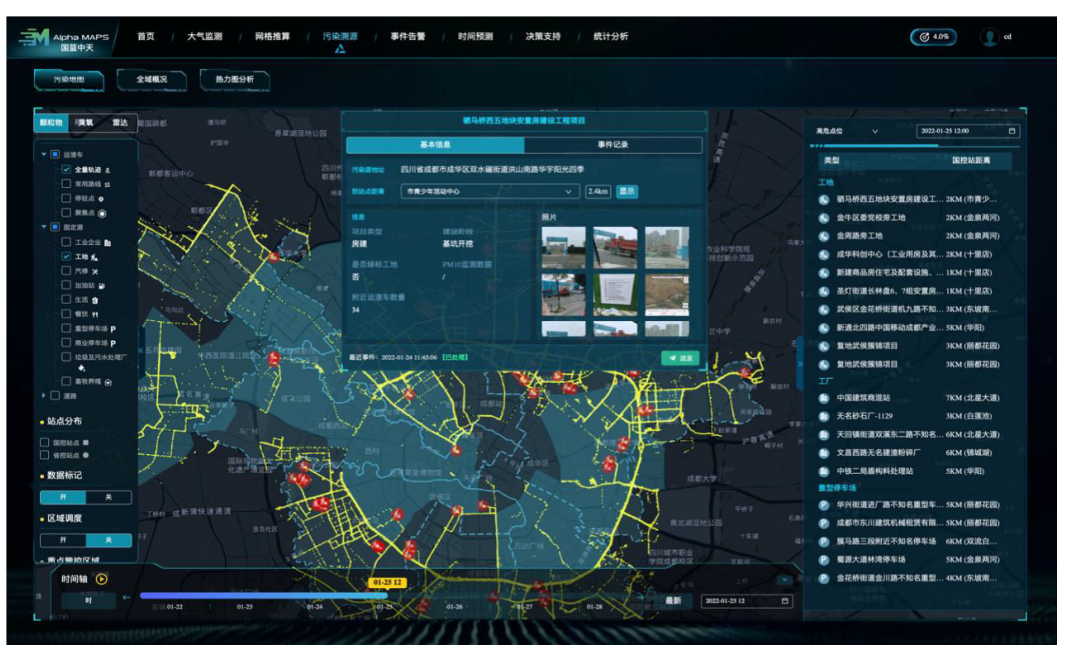

# <span id="page-23-0"></span>**4.1.5** 智能决策中心

# 工业污染调控

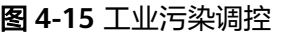

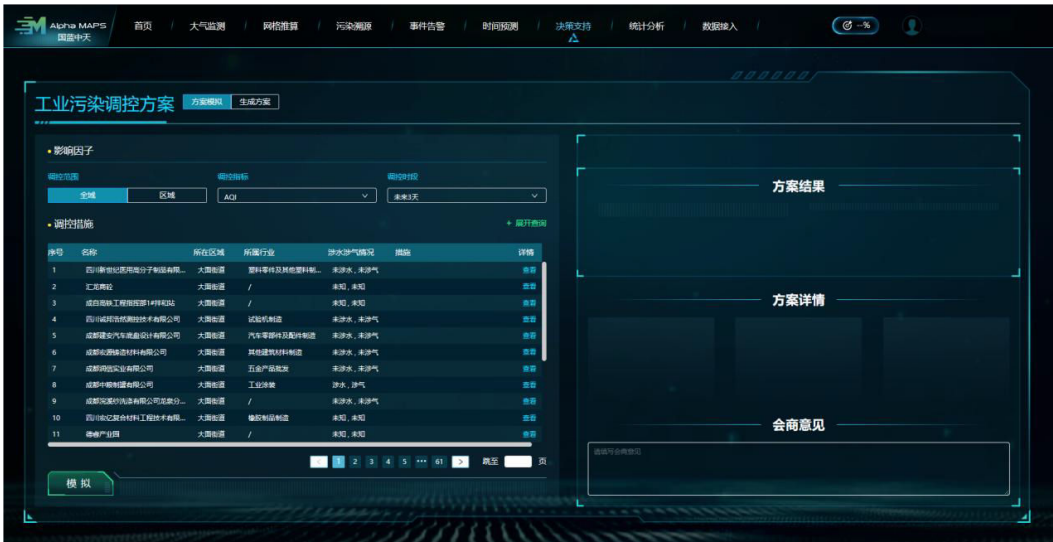

通过单击导航栏的【决策支持】,选择子菜单【工业污染调控】进入。

- 1. 页面左侧信息栏选择"方案模拟",进行调控范围、调控时段、调控指标选择。 单击调控措施的【展开查询】按钮,选择所在区域、所属行业、当前措施。单击 搜索框,输入工厂名称,进行工业企业搜索,列表中会呈现工业企业名称、所在 区域、所属行业、涉水涉气情况、措施,单击【查看】按钮,查看详情。
- 2. 页面底部单击【模拟】按钮,右侧会呈现方案结果和方案详情。
- 3. 页面右侧可以单击"会商意见",填写会商意见。
- 4. 页面左侧信息栏选择"生成方案",进行调控范围、调控时段、调控指标、下调 比例、环境/经济相对权重的选择。单击调控措施的【展开查询】按钮,选择所在 区域、所属行业、当前措施。单击搜索框,输入工厂名称,进行工业企业搜索, 列表中会呈现工业企业名称、所在区域、所属行业、涉水涉气情况、措施,单击 【查看】按钮,查看详情。
- 5. 页面底部单击【生成】按钮,右侧会呈现方案结果和方案详情。
- 6. 页面右侧可以单击"会商意见",填写会商意见。

# 交通污染调控

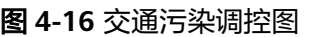

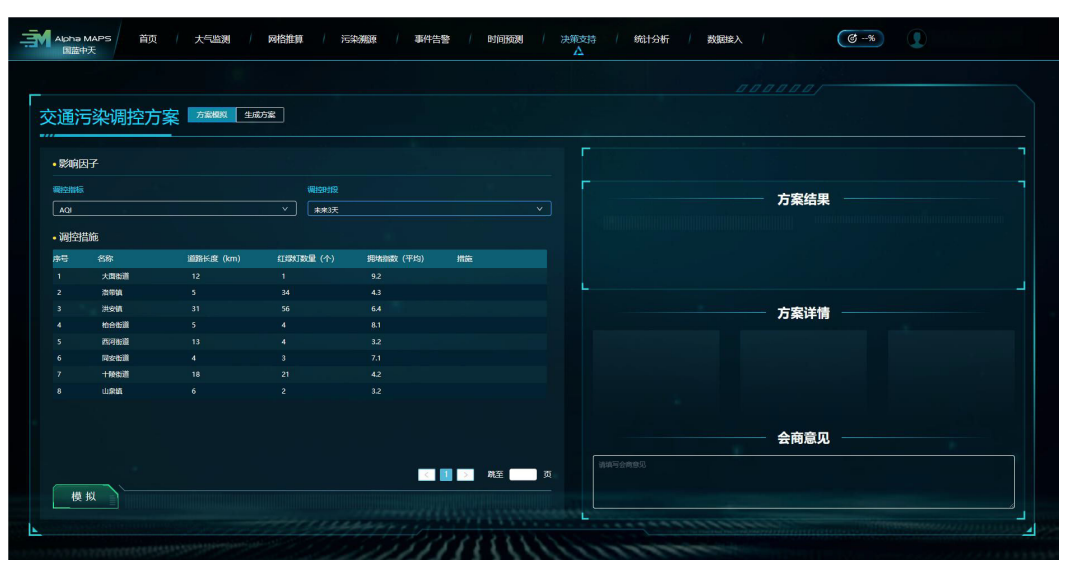

通过单击导航栏的【决策支持】,选择子菜单【交通污染调控】进入。

- 1. 页面左侧信息栏选择"方案模拟",进行调控时段和调控指标选择,列表中会呈 现街道名称、街道长度、红绿灯数量、拥堵指数、措施。
- 2. 页面底部单击【模拟】按钮,右侧会呈现方案结果和方案详情。
- 3. 页面右侧可以单击"会商意见",填写会商意见。
- 4. 页面左侧信息栏选择"生成方案",进行调控时段、调控指标、下调比例、环境/ 经济相对权重的选择,列表中会呈现街道名称、街道长度、红绿灯数量、拥堵指 数、措施。
- 5. 页面底部单击【生成】按钮,右侧会呈现方案结果和方案详情。
- 6. 页面右侧可以单击"会商意见",填写会商意见。

# 工地调控

图 **4-17** 工地调控

|                | 工地扬尘调控方案 苏欧 生成方案         |                                 |          |      |                      |                          |              | <b>BBBBBBI</b> |
|----------------|--------------------------|---------------------------------|----------|------|----------------------|--------------------------|--------------|----------------|
|                |                          |                                 |          |      |                      |                          |              | п              |
| ・影响因子          |                          |                                 |          |      |                      |                          |              |                |
| 调控范围           |                          | 调控指示<br>区域<br>PM <sub>2.5</sub> |          |      |                      | 调控时段                     |              | 方案结果           |
|                | 全域                       |                                 |          |      | $\mathbf{v}$<br>未来3天 |                          | $\checkmark$ |                |
| •调控措施          |                          |                                 |          |      |                      |                          | + 展开查询       |                |
| 序号             | 名称                       | 所在区域                            | 項目类型     | 绿标工地 | 描绘                   |                          | 详情           |                |
|                | 成都市创設通业有限公               | 大開出道                            | 房建项目     | 香    |                      |                          | 查看           |                |
| $\overline{ }$ | 大运会安居保障项目---             | 大国街道                            | 房建项目     | 香    |                      |                          | 查看           | 方案详情           |
| -3             | 大面布道理测T马略校               | 大関街道                            | 房建项目     | 香    |                      |                          | 查看           |                |
| ×              | 当代理世项目(1#-16#桜 大面街道      |                                 | 房建项目     | 歪    |                      |                          | 查看           |                |
| <b>S</b>       | 军队安置住房成都驿都  大面街道         |                                 | 房建项目     | 盃    |                      |                          | 查看           |                |
| 6              | 保证                       | 大関街道                            | 房建项目     | 香    |                      |                          | 查看           |                |
| 7              | 部签项日 (10-50楼及            | 大国街道                            | 房建项目     | 吾    |                      |                          | 查看           |                |
|                | 电信五所批河厂改造工               | 大国街道                            | 市政项目     | 香    |                      |                          | 查看           | 会商意见           |
|                | <b>SECURE BARROOM LA</b> | <b>LESSAGE</b>                  | external |      |                      | ■ 1 2 3 4 5 … 30 > 駐 ■ 页 |              | 请填写会商意见        |
| 模拟             |                          |                                 |          |      |                      |                          |              |                |

通过单击导航栏的【决策支持】,选择子菜单【工地调控】讲入。

- 1. 页面左侧信息栏选择"方案模拟",进行调控范围、调控时段、调控指标选择。 单击调控措施的【展开查询】按钮,选择所在区域、项目类型、当前措施。列表 中会呈现工业企业名称、所在区域、项目类型、绿标工地、措施,单击【查看】 按钮,查看详情。
- 2. 页面底部单击【模拟】按钮,右侧会呈现方案结果和方案详情。
- 3. 页面右侧可以单击"会商意见",填写会商意见。
- 4. 页面左侧信息栏选择"生成方案",进行调控范围、调控时段、调控指标、下调 比例、环境/经济相对权重的选择。单击调控措施的【展开查询】按钮,选择所在 区域、项目类型、当前措施。单击搜索框,输入名称进行搜索,列表中会呈现工 业企业名称、所在区域、项目类型、绿标工地、措施,单击【查看】按钮,查看 详情。
- 5. 页面底部单击【生成】按钮,右侧会呈现方案结果和方案详情。
- 6. 页面右侧可以单击"会商意见",填写会商意见。

# 综合分析

图 **4-18** 综合分析

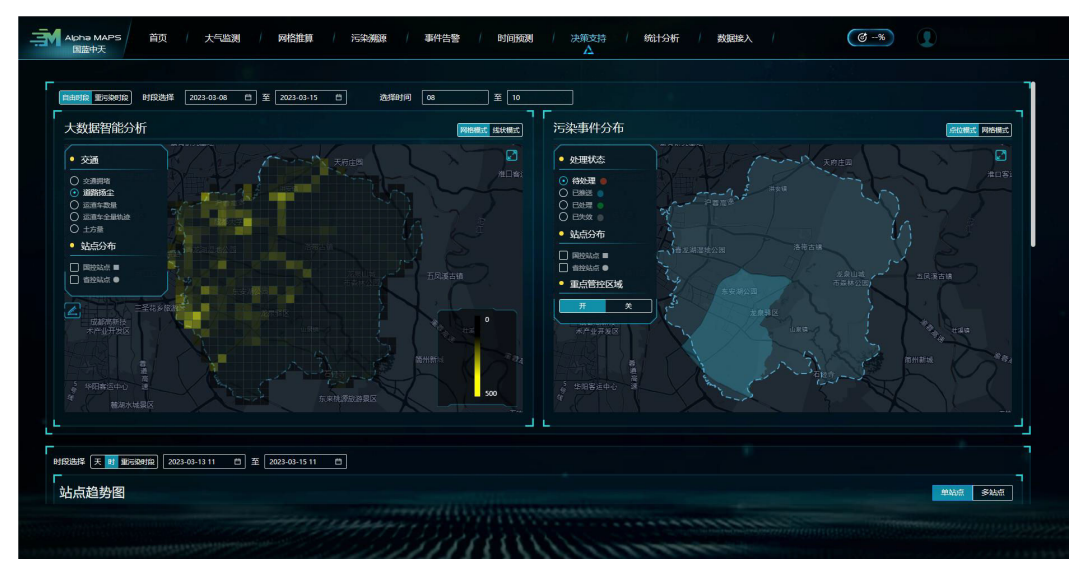

通过单击导航栏的【决策支持】,选择子菜单【综合分析】讲入。

- 1. 页面上部进行时间选择,包括自由时间段、重污染时段等。
- 2. 在"大数据智能分析"中页面左侧信息栏选择交通和站点分布,页面右侧单击 【缩放】按钮进行选择。单击【网格模式/线状模式】查看详情。
- 3. 在"污染事件分布"中页面左侧信息栏选择处理状态和站点分布,单击重点管控 区域【开/关】按钮进行选择。页面右侧单击【缩放】按钮查看详情。
- 4. 在"站点趋势图"中页面信息栏选择站点、站点特征和指标,查看运渣车数量。 页面右侧单击【单站点/多站点】按钮进行选择。单击【缩放】按钮查看详情。
- 5. 在"全域空气质量"中页面信息栏选择关联指标,查看详情。页面右侧单击【AM 模式/标准模式】按钮进行选择。

# 技术支持

- 1. 电话支持:指定技术支持工程师通过电话指导用户排除故障。
- 2. 远程协助:指定技术支持工程师在条件具备的情况下,通过计算机远程桌面或者 SSH 连接排除故障。
- 3. 现场支持:在经过双方商议确定需要进行现场支持的情况下,派经验丰富的技术 工程师到现场提供服务支持。
- 4. 提供7\*24 小时热线受理服务。
- 5. 故障处理响应时间为24 小时。
- 6. 根据故障实际情况判断故障处理完成时限,并告知用户。
- 7. 每次现场支持提供相应的技术报告。

# <span id="page-27-0"></span>**4.2 Alpha WATER** 智慧河长大数据管控平台

#### 说明

本系统由2 个web (网页)端 (域名不同)及1 个移动App (安卓)组成。 网页端分别是:可视化大屏和作业处理端。可视化大屏主要由水环境监测,雨情预警,预测预警 (水质),污染溯源,远程巡河,告警统计,领导驾驶舱7 个子页面组成。

# **4.2.1** 功能简述

- 水环境监测:水环境监测旨在通过地图查看接入的排口、排口水质、水质站点、 考核断面、河道、排水户、污水厂、水文站8 类POI 的地理位置及绑定设备的监 测参数,实现辖区内的全域监测。
- 雨情预警:通过水位监测、流量监测、视频监测等前端感知设备对易涝点积水信 息、实时流量信息、区域内气象信息进行实时监测,构建洪涝水动力模型,智能 预测城市内涝成果。
- **预测预警(水质):** 通过结合历年的水质监测历史记录、实时监测数据, 手工数 据等建立模型,对48 小时内的水质指标进行预测并结合自定义的规则发出预警。
- 污染溯源: 通过水文水质综合分析, 结合管网流向图GIS 技术, 建立排口溯源模 型,反推超标废水来源点位或识别区域性水质超标的主要排放源,找出超标偷排 嫌疑对象。
- 远程巡河:通过接入/自建的摄像头对河道,排口等进行远程线上巡查;通过对本 系统预测、报警事件实时追踪进行污染掌控。
- 报警统计:统计计算系统产生的所有报警/预警数量,类型及地区。
- 领导驾驶舱:对本系统提供的能力按照"六水"进行归纳总结的快速浏览页面, 满足领导类角色快速了解全域信息。

# **4.2.2** 功能操作说明

## 通用功能

## ● 登录系统

图 **4-19** 登录系统

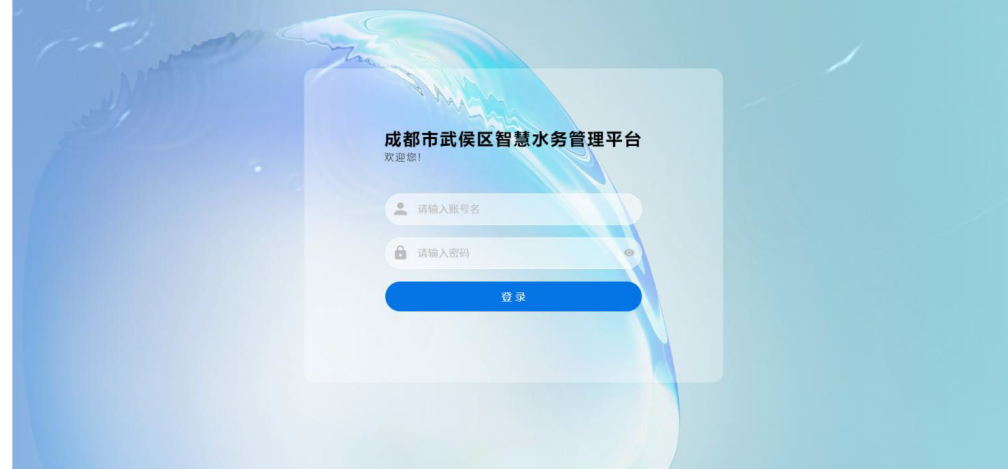

主要功能描述: 管理员"admin"可直接登录系统, 其他人员需通过管理员 "admin"创建的账号登录系统。

- 操作步骤:正确输入账号密码>单击登录
- 快捷目录(管理平台)

图 **4-20** 快捷目录(管理平台)

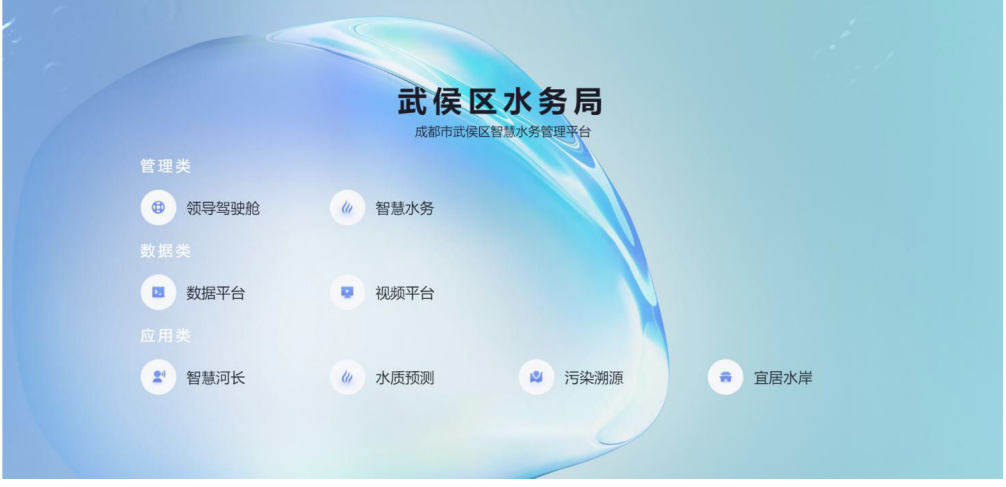

主要功能说明:可对系统的主要功能页面进行快捷触达。 操作步骤:按需单击进入即可

# 退出系统

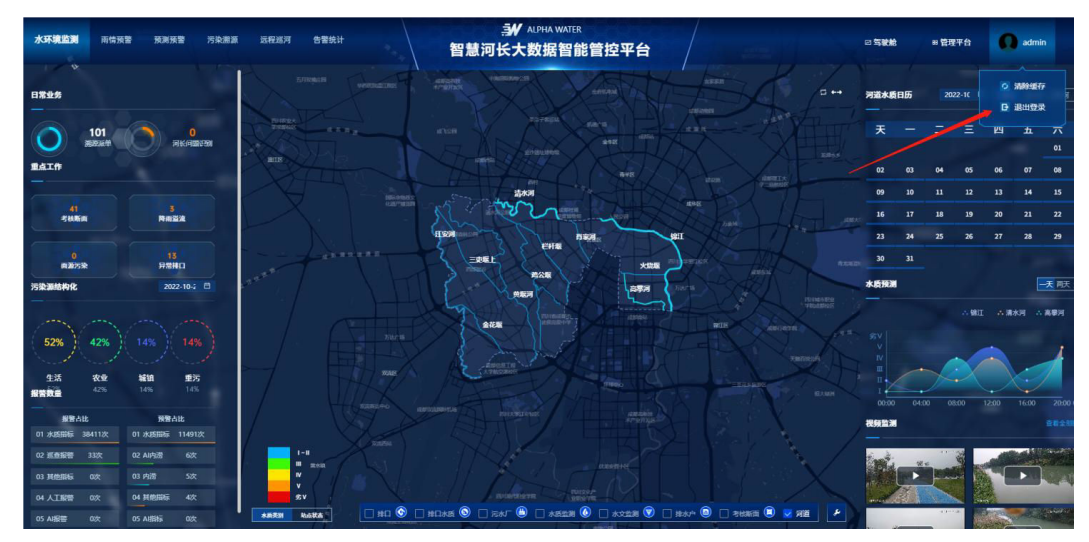

#### 图 **4-21** 退出系统

主要功能描述: 退出系统

操作步骤:在系统任意页面单击"头像">单击退出

# <span id="page-29-0"></span>**4.2.3** 地图

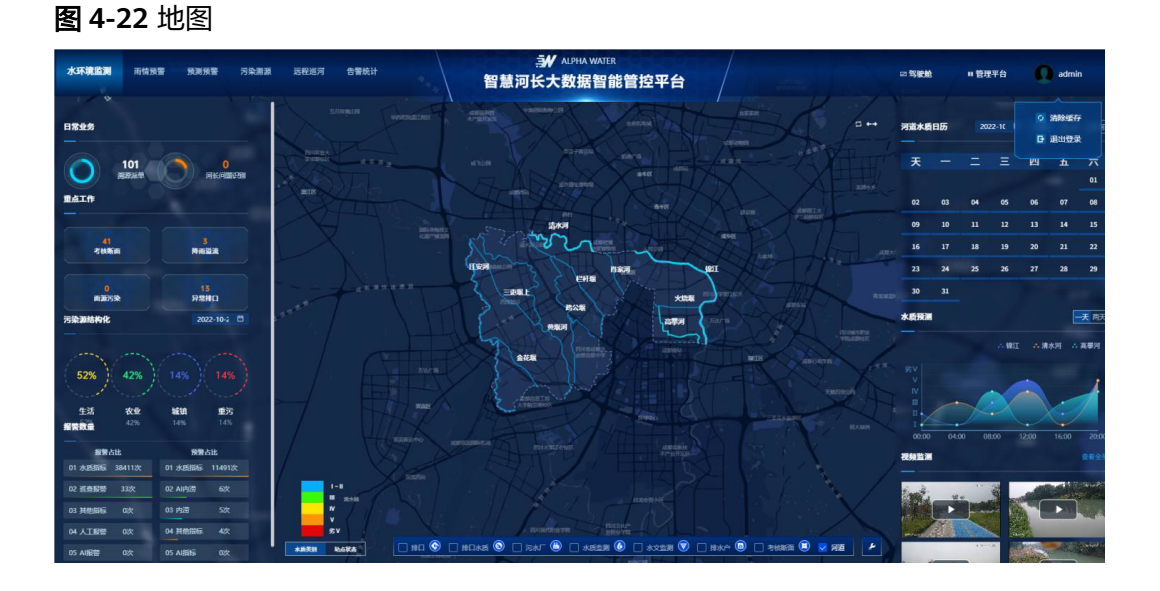

主要功能: 通过2D 形式展示武侯区行政地图, 如需放大缩小, 滚动"鼠标滑轮"即 可。

图 **4-23** 水质类别-站点状态-降雨量

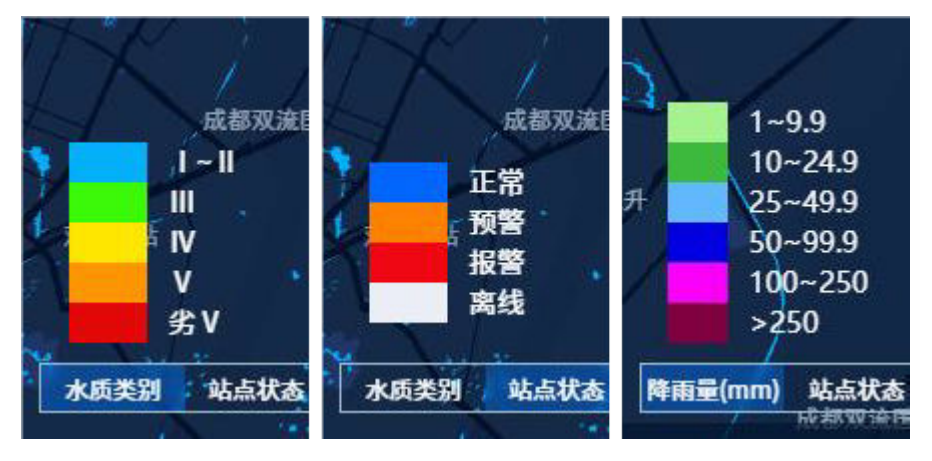

- 水质等级 颜色对应GB 水质等级,分为: I 类、Ⅱ 类、Ⅲ 类、Ⅳ类、V 类以及劣V 类。
- 站点状态 按颜色对应站点状态,分为:正常,预警,报警以及离线。
- 降雨量 按颜色对应降雨量,分为:1-9.9、1-24.9、25-49.9、50-99.9、 100-250、大于250

# <span id="page-30-0"></span>**4.2.4** 水环境监测

# 统计信息

图 **4-24** 统计信息

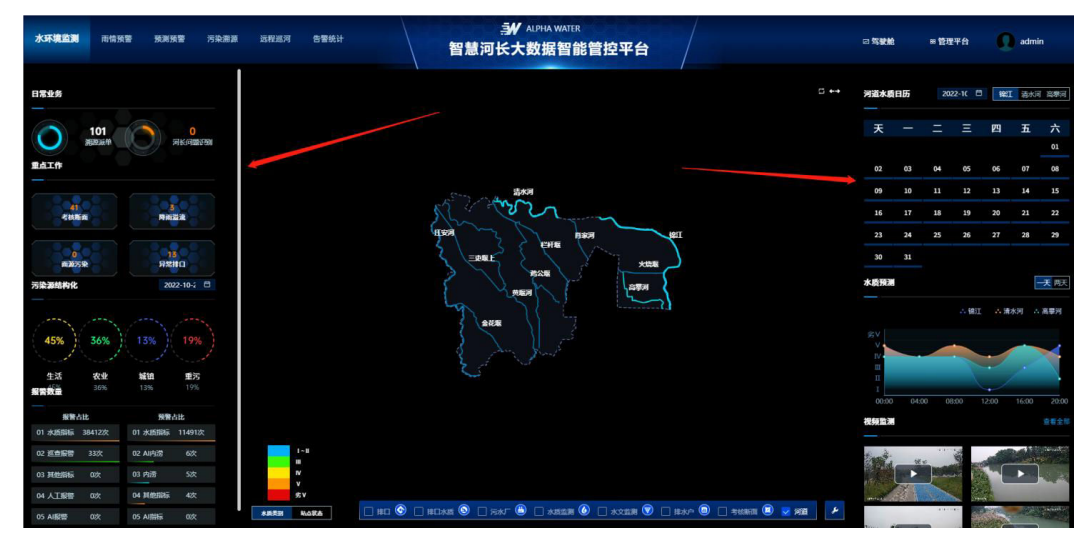

### 主要功能:

该页面的左右两侧可查看本系统提供的业务统计数据。包括,日常业务数据,重点工 作数据,污染源结构数据,告警占比,河道水质日历,水质趋势预测以及监测视频。

# **POI**(兴趣点)

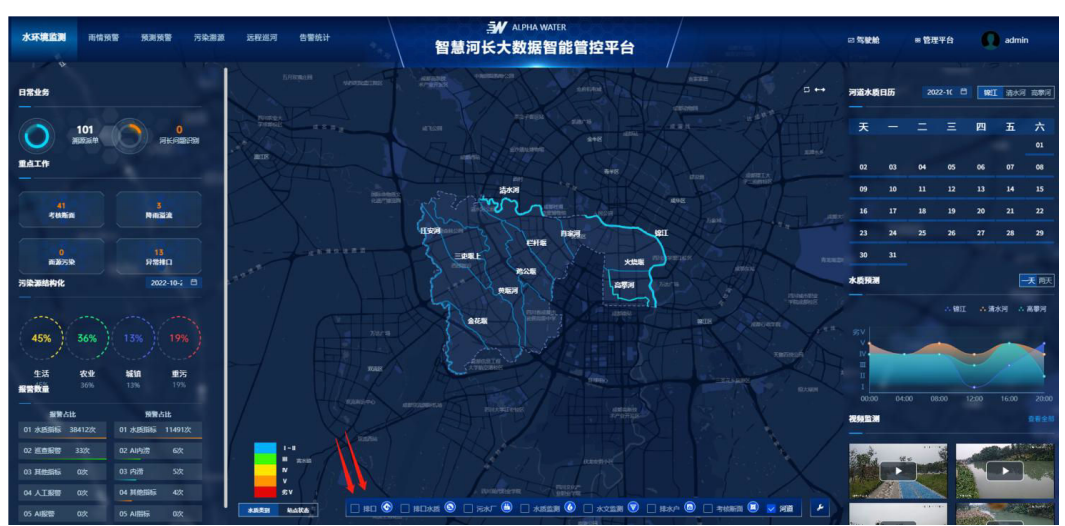

#### 图 **4-25** 可选项

#### 图 **4-26** 历史数据示例

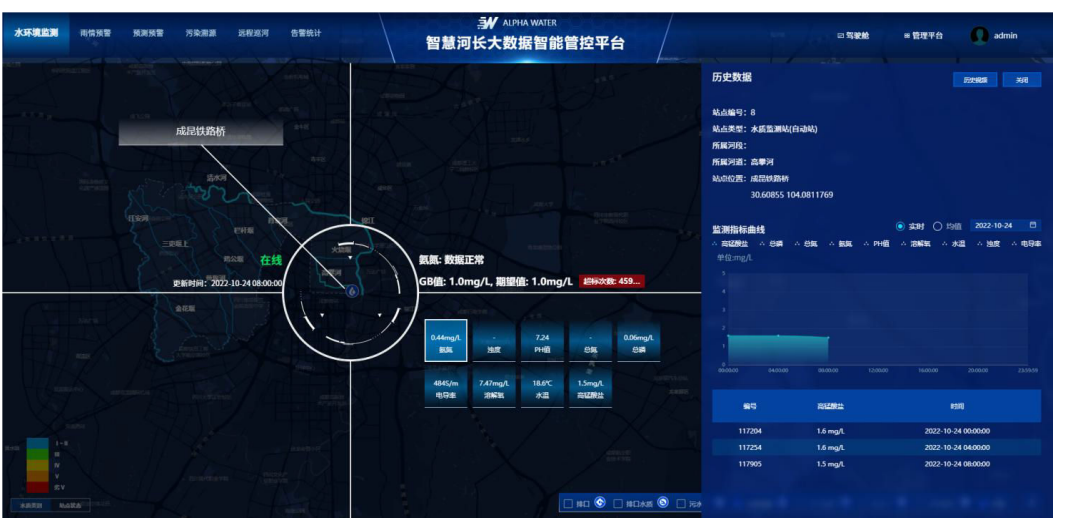

#### 主要功能:

本系统中的地图中主要展示两类POI 信息:

- 可选的,包括:排口,污水厂,水质监测站,水文监测站,排水户,考核断面, 河道
- 不可选的,包括:行政区域,道路,商圈,产业园区,大学园区,客运中心等 操作步骤:单击任意可选项>查看选中的兴趣点

# 河道

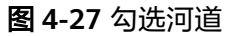

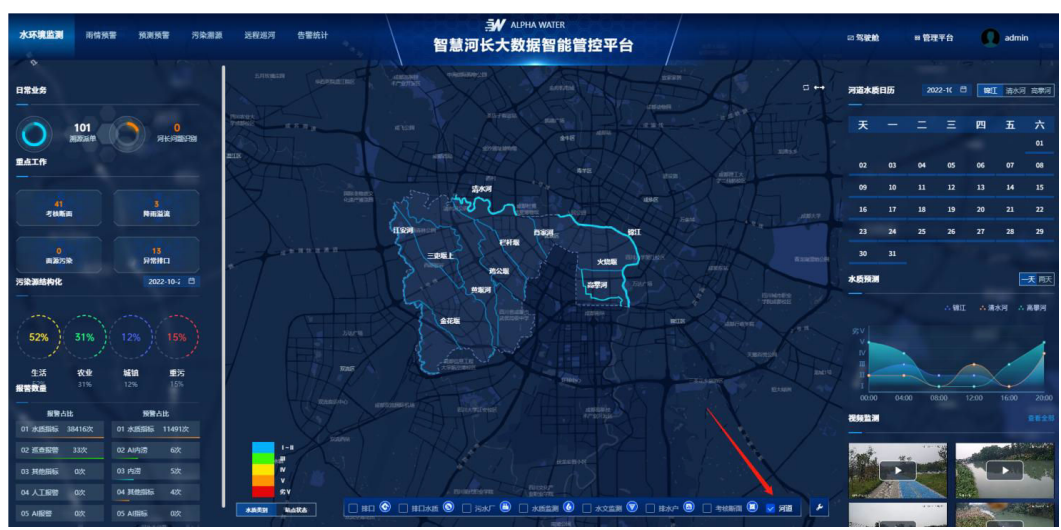

#### 图 **4-28** 河道位置

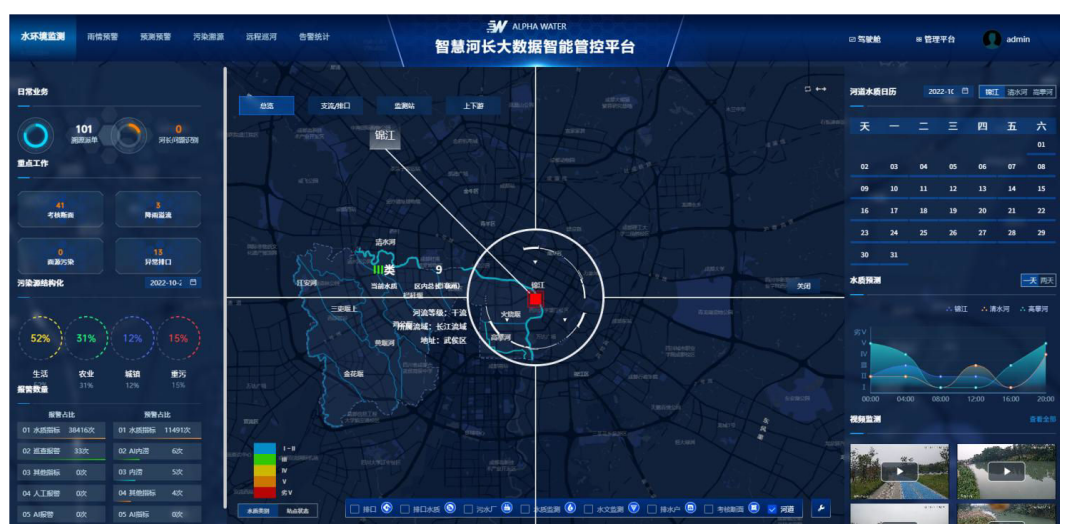

#### 图 **4-29** 信息展示

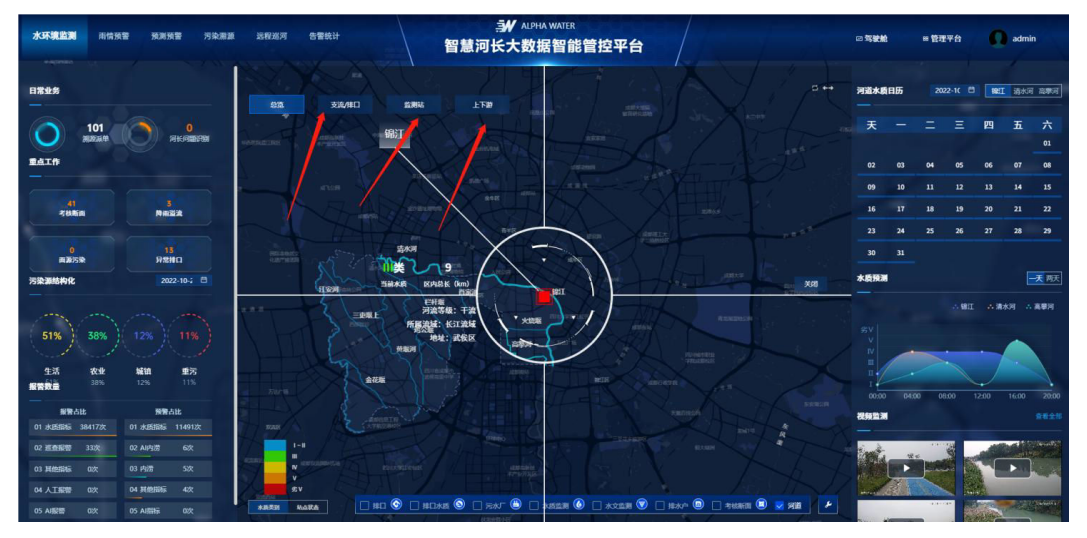

主要功能:展示河道位置,状态及基本信息(排口数量,监测站坐标,上下游位 置)。

操作步骤:

- 1. 在POI 选择框中选中河道,即可在地图中查看到河道位置。
- 2. 单击显示河道即可查看河道基本信息。
- 3. 单击河道信息展开后的"排口""监测站""上下游"查看对应信息。

# 考核断面

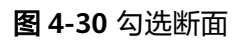

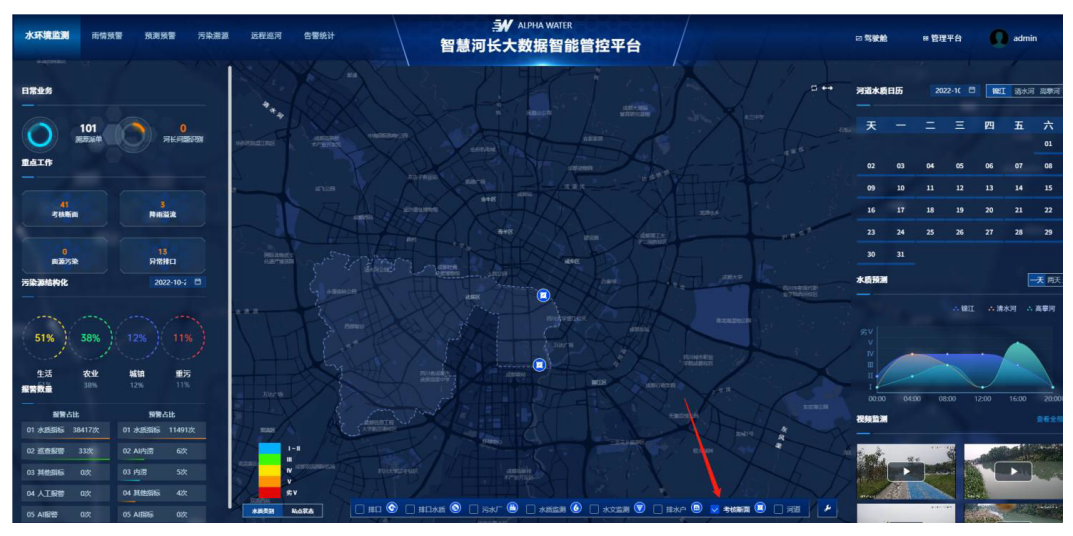

### 图 **4-31** 断面历史数据

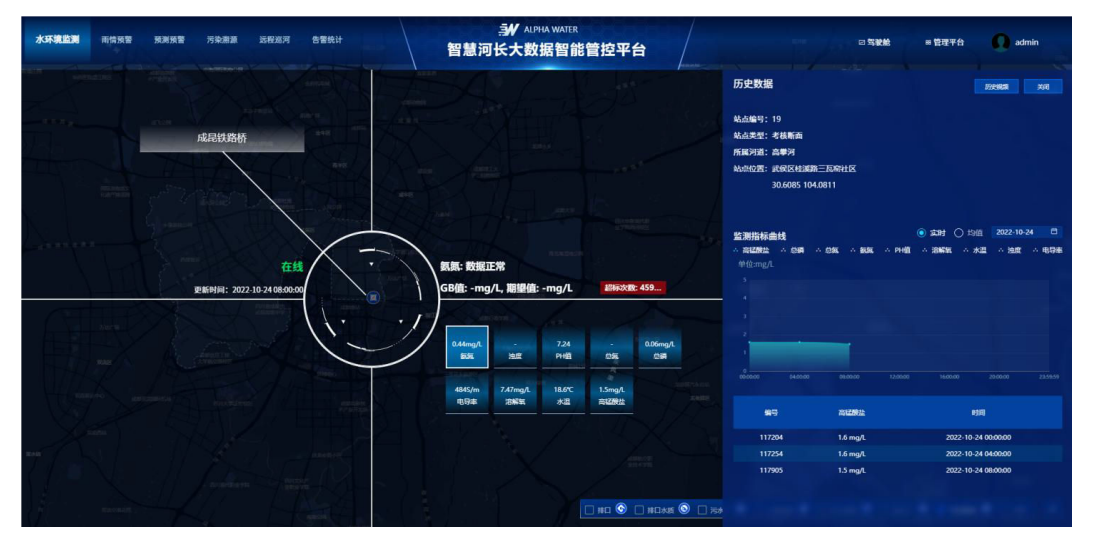

操作步骤:在下方选择框,选择考核断面即可查看境内水质考核站位置及监测指标。

监测指标

主要功能:显示境内考核断面信息,状态和监测指标。

#### 图 **4-32** 监测指标

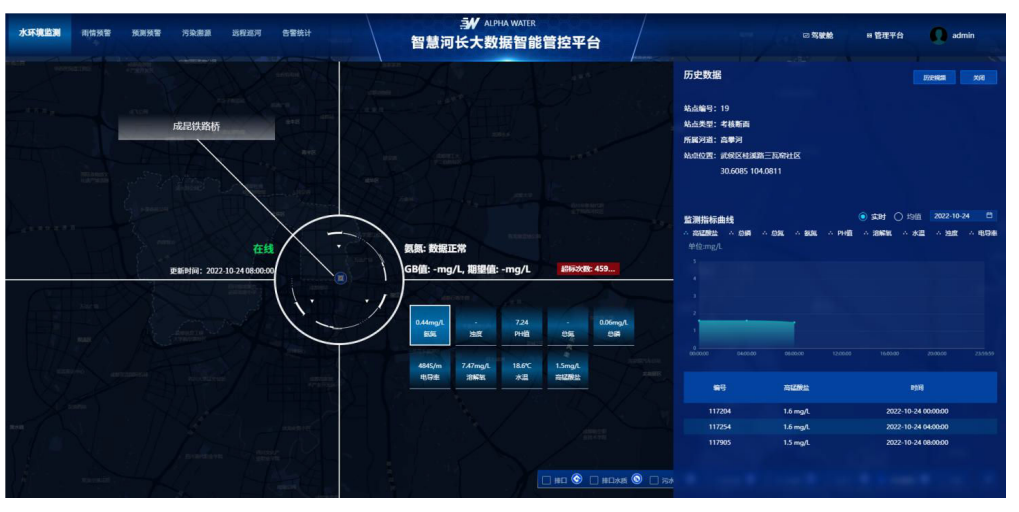

主要功能:显示站点监控参数(9 参)。 操作步骤: 展开断面时, 单击任意"站点图标"可查看断面基本信息及监测指 标。

● 历史数据

图 **4-33** 历史数据

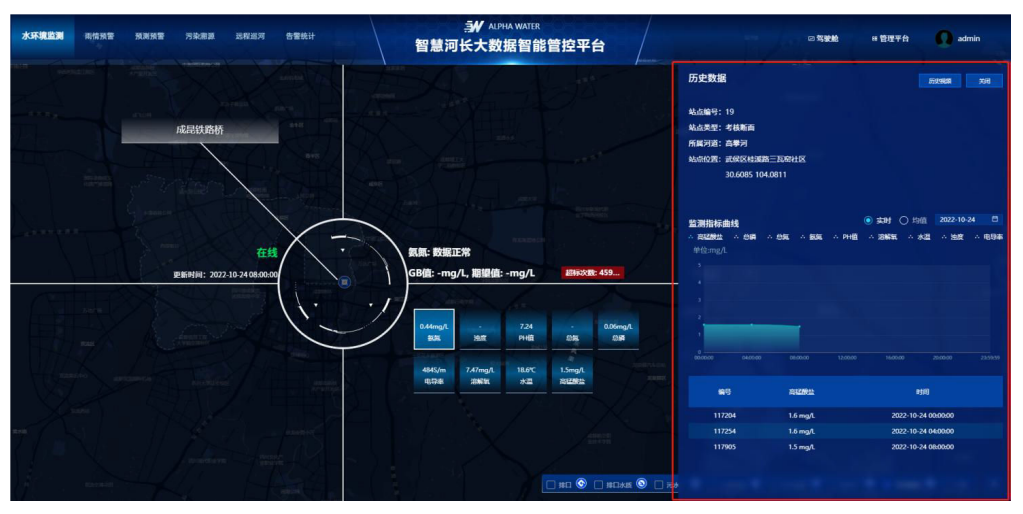

主要功能: 展示站点监测所有指标的历史趋势, 可按需选时间及展示指标。 操作步骤: 选择断面的情况下, 单击"历史数据"> 按需选择日期/指定参数

● 实时和均值

#### 图 **4-34** 实时和均值

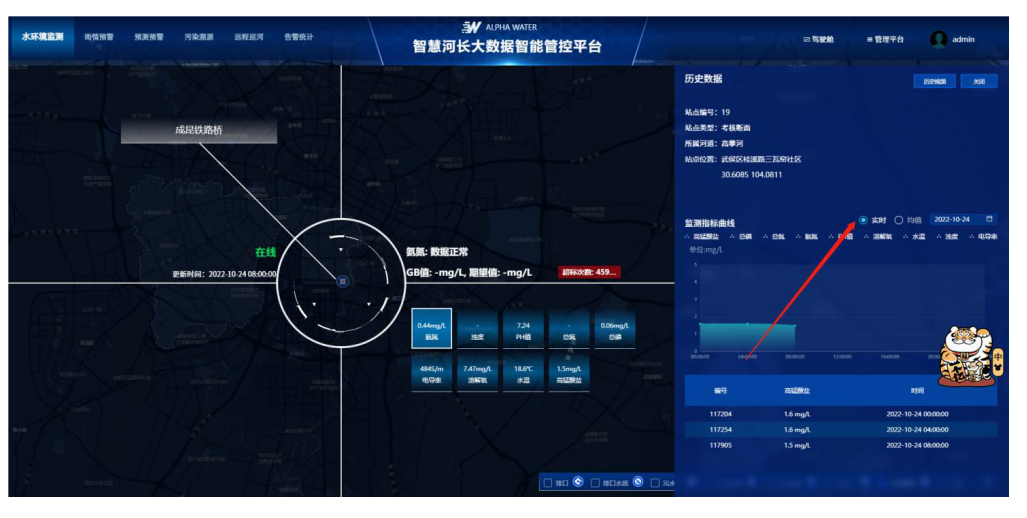

主要功能:展示监测指标的均值(月均、日均、小时均值)

操作步骤:选中实时,查看实时(最近一次)数值 > 选中均值,按需选择站点均 值类型

#### 说明

数据频率大于1 小时的无均值显示

# 排水户

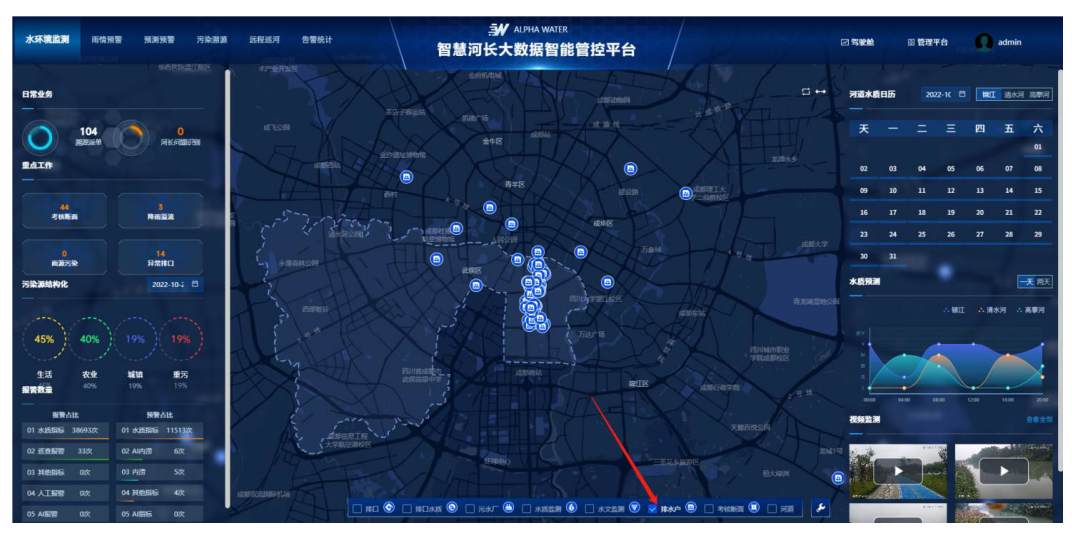

#### 图 **4-35** 排水户

主要功能:显示境内所有排水户信息。

操作步骤:在下方选择框,选中排水户可在地图中查看排水户位置 > 展开排水户时, 单击任意"图标"可查看站点基本信息。

# 水文监测

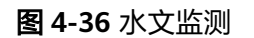

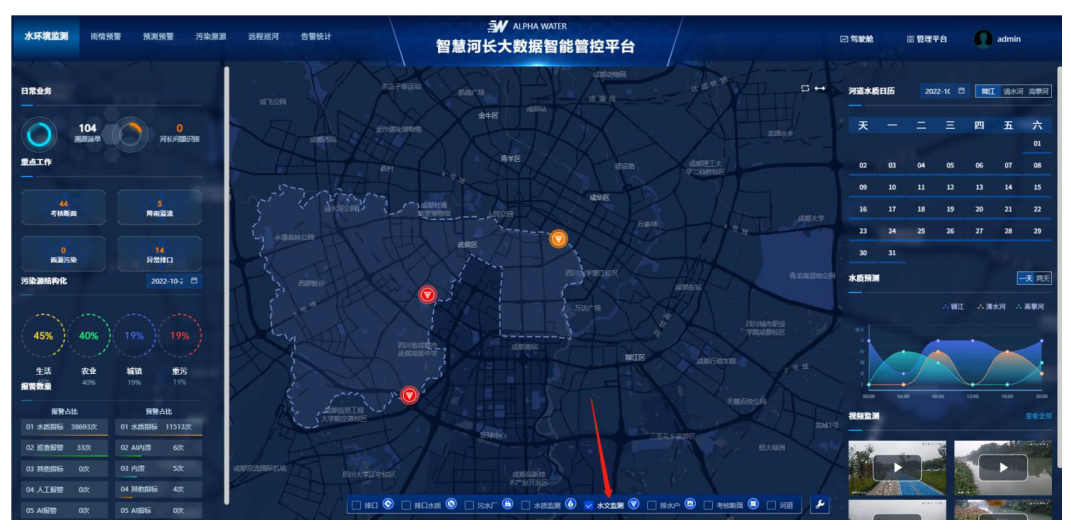

主要功能:显示境内所有水文站点位置,状态及监测指标。

操作步骤:在下方选择框,选择水文监测可在地图中查看水文站点位置 > 展开水文站 ……<br>可,单击任意"站点图标"可查看水文站点基本信息及监测指标。

● 历史数据

图 **4-37** 历史数据

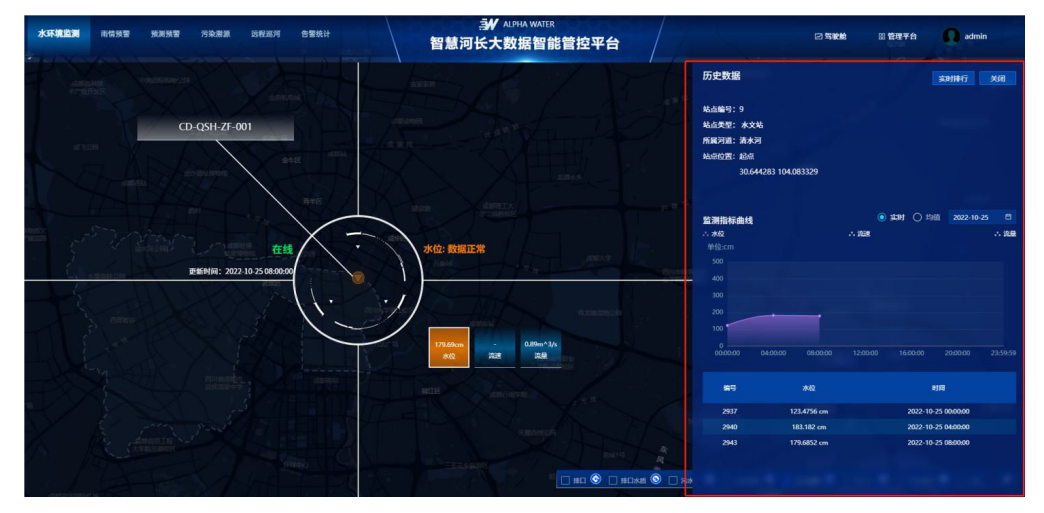

主要功能:查看站点监测所有指标的历史趋势,可按需选时间及展示指标。 操作步骤: 打开站点状态下, 单击"历史数据"。

● 实时排名

#### 图 **4-38** 实时排名

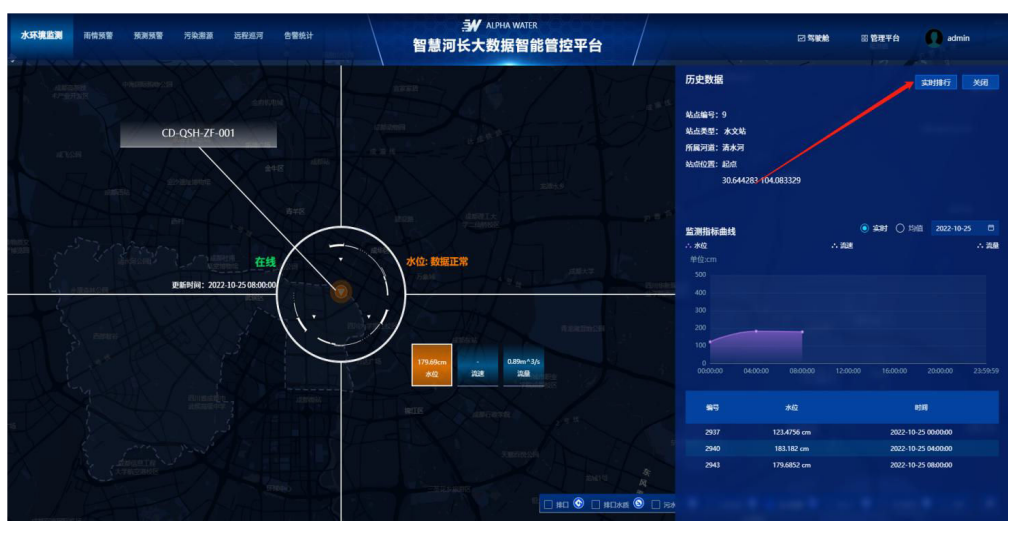

主要功能:查看当前系统所有水文站的水位高低排名。 操作步骤: 打开站点时, 单击"实时排行"。

● 均值

图 **4-39** 均值

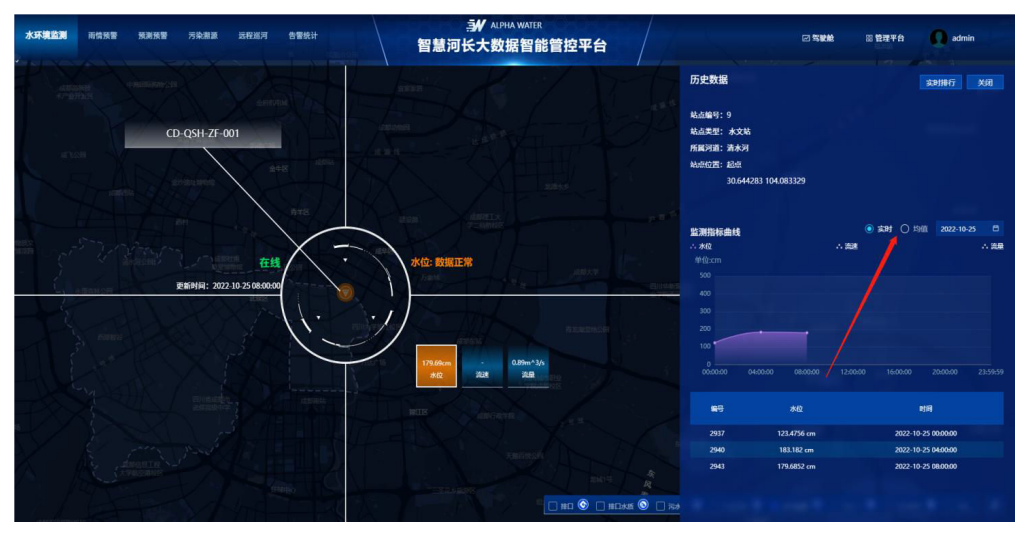

主要功能:展示监测指标的均值(月均、日均、小时均值) 操作步骤:选中实时,查看实时(最近一次)数值 > 选中均值,按需选择站点均 值类型

#### 说明

数据频率大于1 小时的无均值显示

# 水质站点

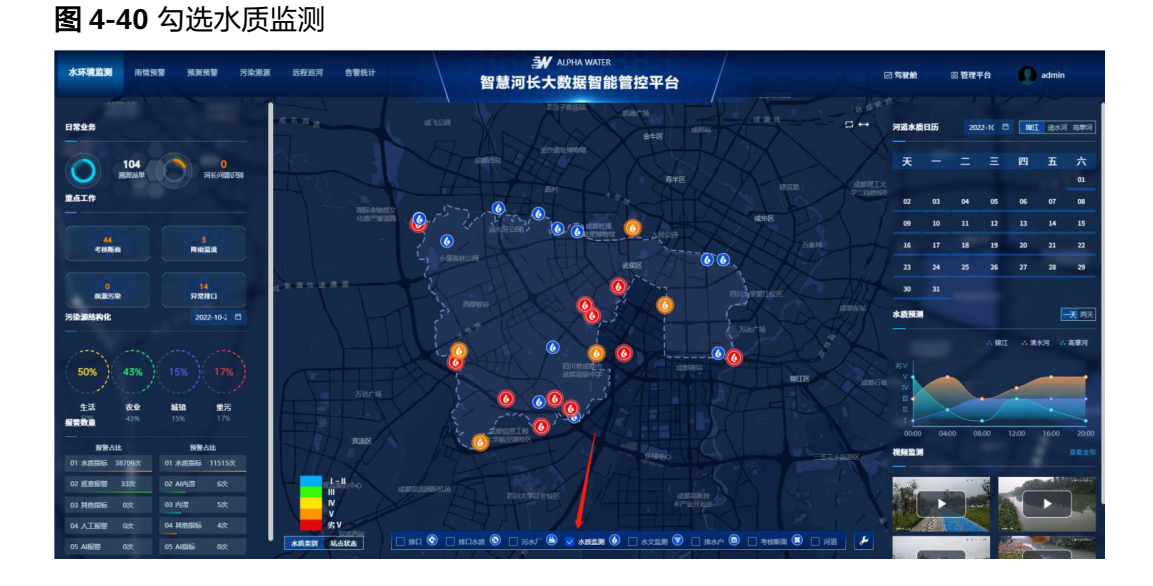

#### 图 **4-41** 水质监测历史数据

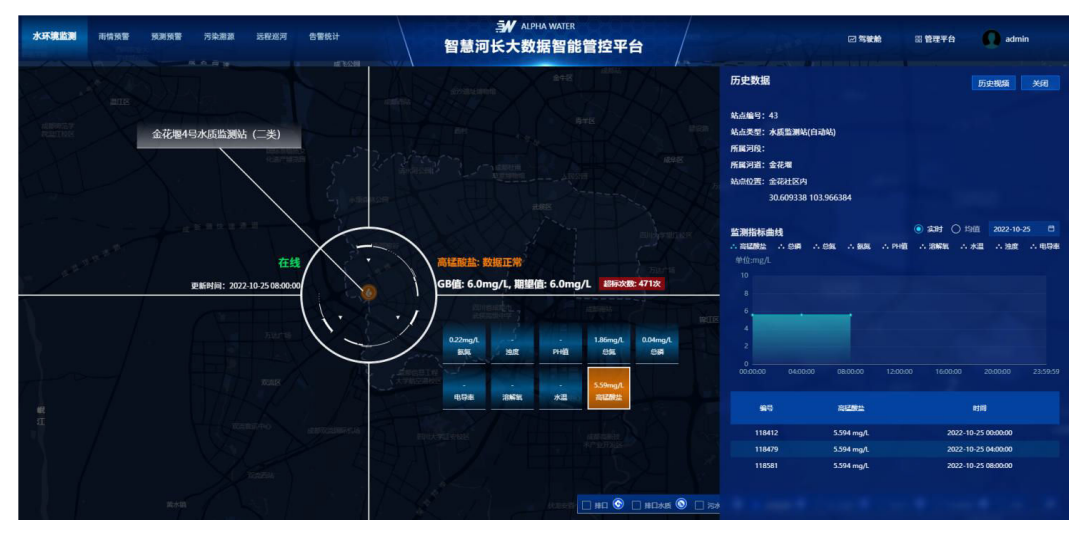

主要功能:查看当前系统所有水质站点位置,状态及监测指标。

操作步骤:在地图下方选择框,选中水质监测即可在地图中查看到水质监测点的位置 > 展开水质站点时,单击任意"站点图标"可查看站点基本信息及监测指标。

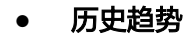

#### 图 **4-42** 历史趋势

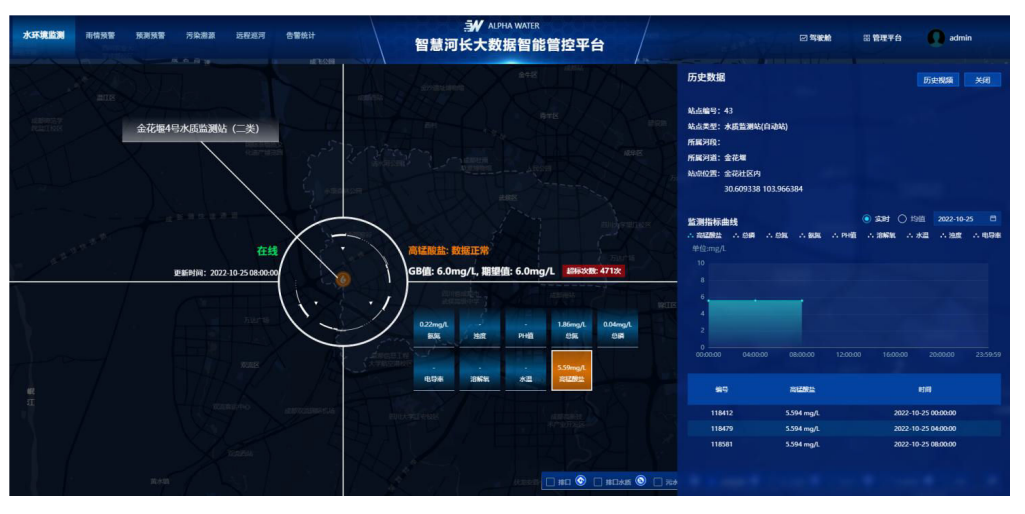

主要功能: 查看站点监测所有指标的历史趋势,可按需选择时间及展示指标。 操作步骤:展开"站点"时,单击历史数据。

# **5** 修订记录

## <span id="page-40-0"></span>表 **5-1** 修订记录

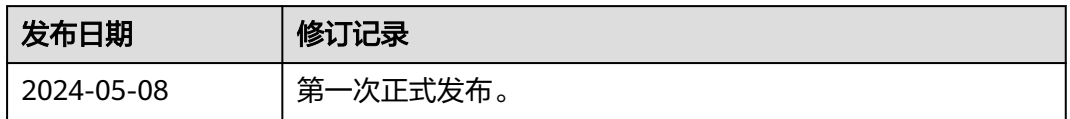